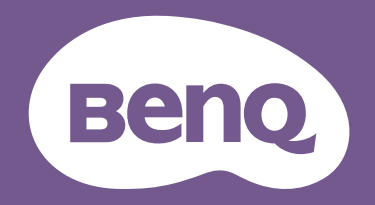

# LCD monitor Korisnički priručnik

Suvremeni monitor s Eye Care tehnologijom | G serija

# <span id="page-1-0"></span>Autorska prava

Autorska prava © 2022 ima BenQ Corporation. Sva prava pridržana. Niti jedan dio ovog dokumenta ne smije se bez prethodnog pismenog dopuštenja tvrtke BenQ Corporation reproducirati, prenositi, prepisivati, pohranjivati u sustavu gdje mu se može ponovo pristupiti ili prevoditi na ikoji jezik ili računalni jezik, u bilo kojem obliku ili na bilo koji način, elektronički, mehanički, magnetski, optički, kemijski, ručni ili bilo kako drukčije.

# Izjava o ograničenju odgovornosti

Tvrtka BenQ Corporation ne daje nikakva zastupanja ili jamstva, ni izričita niti posljedična, koja bi se mogla odnositi na ovdje predstavljeni sadržaj i posebno se odriče svih jamstava koja se tiču mogućnosti prodaje ili prikladnosti za neku određenu namjenu. Štoviše, tvtrka BenQ Corporation zadržava pravo revizije ove publikacije i provedbe povremenih promjena u njezinom sadržaju i pritom tvrtka BenQ Corporation nema obvezu da o tim revizijama ili promjenama obavijesti ikoju osobu.

BenQ tehnologija bez treperenja održava stabilno pozadinsko svjetlo s DC prigušivanjem koje uklanja primarni uzrok treperenja (tzv. fliker) čime se postiže bolja udobnost za oči. Na učinkovitost funkcije rada bez treperenja mogu utjecati vanjski čimbenici poput loše kvalitete kabela, nestabilna mreža napajanja, međudjelovanje signala ili slabo uzemljenje, no to nije cijeli popis gore navedenih vanjskih čimbenika. (Odnosi se samo na modele s funkcijom rada bez treperenja.)

# BenQ ecoFACTS

BenQ has been dedicated to the design and development of greener product as part of its aspiration to realize the ideal of the "Bringing Enjoyment 'N Quality to Life" corporate vision with the ultimate goal to achieve a low-carbon society. Besides meeting international regulatory requirement and standards pertaining to environmental management, BenQ has spared no efforts in pushing our initiatives further to incorporate life cycle design in the aspects of material selection, manufacturing, packaging, transportation, using and disposal of the products. BenQ ecoFACTS label lists key eco-friendly design highlights of each product, hoping to ensure that consumers make informed green choices at purchase. Check out BenQ's CSR Website at <http://csr.BenQ.com/> for more details on BenQ's environmental commitments and achievements.

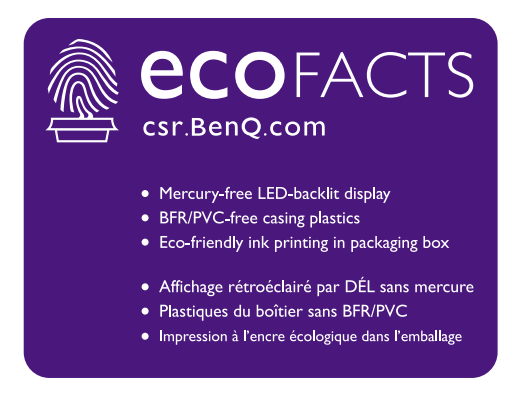

## <span id="page-2-1"></span><span id="page-2-0"></span>Podrška za proizvod

Ovaj dokument ima namjenu pružiti najažurnije i točne informacije kupcima i stoga su moguće povremene izmjene bez prethodne najave. Posjetite web stranicu kako biste pronašli najnoviju verziju ovog dokumenta i ostale informacije o proizvodu. Dostupne datoteke razlikuju se prema modelu.

- 1. Provjerite je li vaše računalo povezano s internetom.
- 2. S<Support.BenQ.com> posjetite lokalnu web stranicu. Izgled web stranice i sadržaj može se razlikovati prema regiji/državi.
	- Korisnički priručnik i povezani dokumenti
	- Upravljački programi i aplikacije
	- (Samo EU) informacije o rastavljanju: Dostupno na stranici za preuzimanje korisničkog priručnika. Ovaj dokument pruža se na temelju Uredbe (EU) 2019/2021 za popravak ili recikliranje vašeg proizvoda. Uvijek se obratite lokalnoj korisničkoj službi radi servisiranja u jamstvenom razdoblju. Ako proizvod treba popraviti izvan jamstvenog razdoblja preporučujemo kontaktiranje ovlaštenog servisa kako biste od osoblja zatražili rezervne dijelove iz BenQ radi kompatibilnosti. Ne rastavljajte proizvod osim ako niste svjesni posljedica. Ako na svojem proizvodu ne možete pronaći informacije o rastavljanju za pomoć se obratite lokalnoj korisničkoj službi.

EPREL registracijski broj: GW2280: 342266 GW2280E: 343938 GW2283: 342263 GW2480: 342415 GW2480L: 1089564 GW2480E: 342419 GW2480EL: 1089567 GW2480T: 342423 GW2480TL: 1089570 GL2480: 342270 GL2480E: 343928 GW2780: 342428 GW2780E: 342433 GW2780T: 342404 GL2780: 343933 GL2780E: 343935

# <span id="page-3-0"></span>Kazalo pitanja i odgovora

Započnite temom koja vas zanima.

# **Postavljanje**

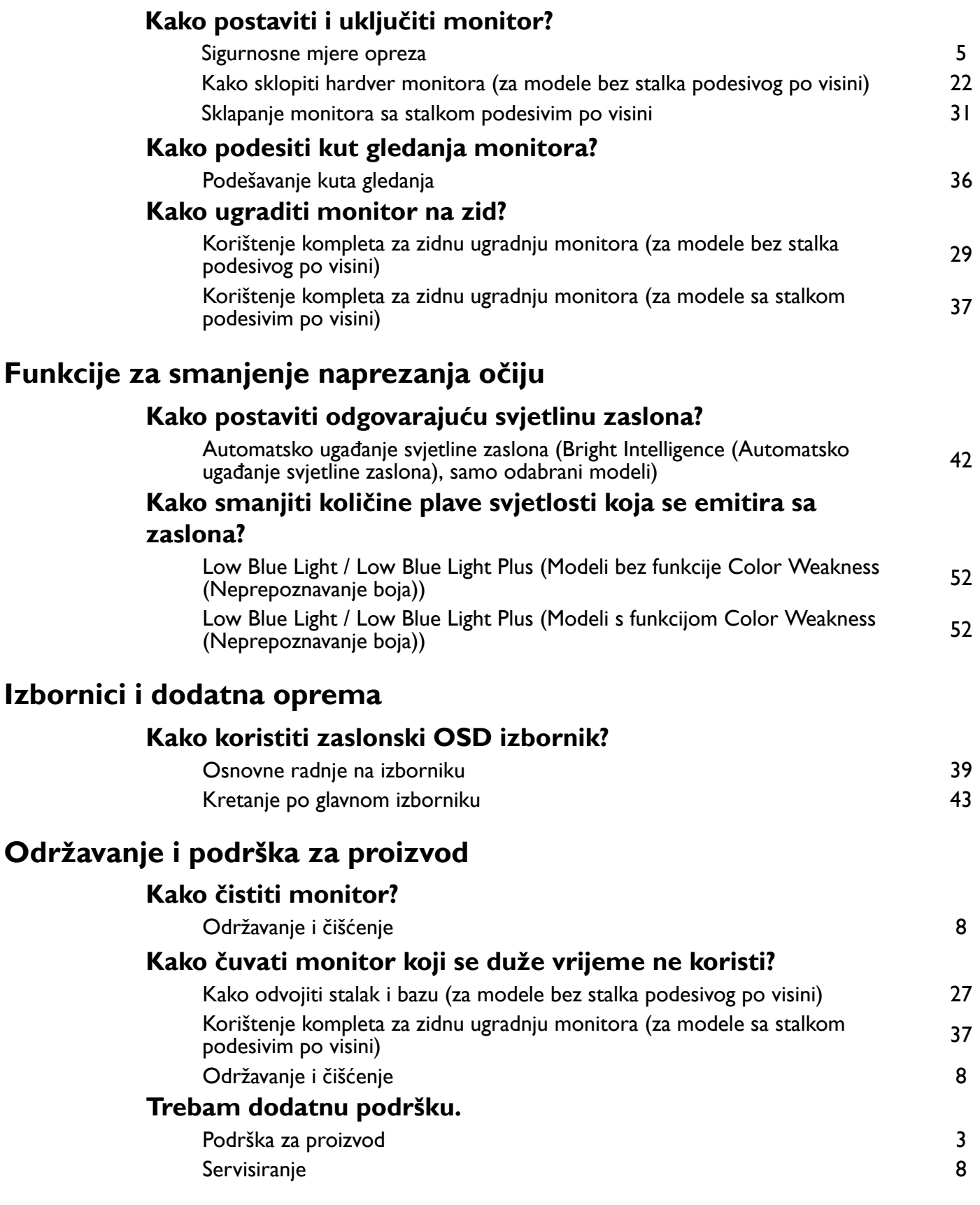

# <span id="page-4-1"></span><span id="page-4-0"></span>Sigurnosne mjere opreza

# <span id="page-4-2"></span>Sigurnost napajanja

Slijedite ove sigurnosne upute za najbolja radna svojstva i dugi radni vijek monitora.

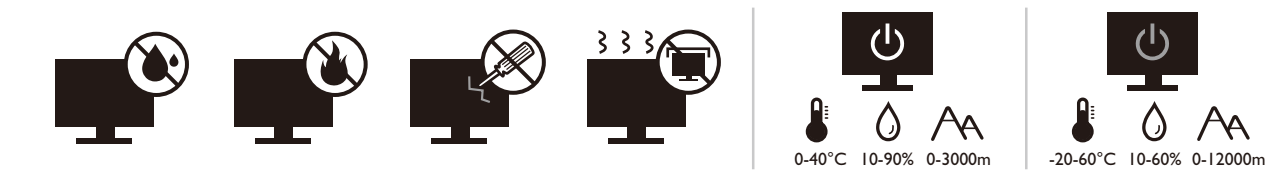

- Utikač za izmjeničnu struju izolira opremu od izmjenične struje napajanja.
- Kabel za napajanje ima funkciju rasklopnog uređaja za opremu koja se priključuje na napajanje. Zidna utičnica treba biti postavljena u blizini opreme i mora biti lako dostupna.
- Ovaj proizvod treba biti stavljen u pogon vrstom energije naznačenoj na nazivnoj pločici. Ako niste sigurni koja je vrsta energije dostupna, konzultirajte prodavača ili lokalnu tvrtku za elektrodistribuciju.
- Opremu klase I tipa A koja se priključuje na napajanje treba priključiti na zaštitno uzemljenje.
- Treba koristiti odobreni kabel za napajanje veći ili jednak H03VV-F ili H05VV-F, 2G ili 3G,  $0,75$  mm<sup>2</sup>.
- Koristite isključivo kabel za napajanje koje je isporučila tvrtka BenQ. Nikad ne koristite kabel za napajanje koji izgleda oštećen ili ispucan.
- Kako biste spriječili oštećenja monitora ne koristite ga u područjima s nestabilnom električnom mrežom.
- Prije uključivanja monitora provjerite je li kabel za napajanje priključen na uzemljenu utičnicu za napajanje.
- Kako biste izbjegli moguću opasnost provjerite ukupno opterećenje električnog kruga kad monitor koristite s produžnim kabelom (s više utičnica).
- Prije isključivanja kabela za napajanje uvijek isključite monitor.

Za modele s adapterom:

- Koristite samo adapter napajanja isporučen s LCD monitorom. Uporaba bilo koje druge vrste adaptera napajanja prouzročit će neispravan rad i/ili predstavljati opasnost.
- Pri korištenju adaptera za rad uređaja ili punjenja baterije osigurajte odgovarajuće prozračivanje oko adaptera. Ne prekrivajte adapter napajanja papirom ili drugim predmetima koji će spriječiti hlađenje. Ne koristite adapter napajanja dok se nalazi u torbi.
- Adapter napajanja priključite na odgovarajući izvor napajanja.
- Ne pokušavajte servisirati adapter napajanja. Unutra nema dijelova koje je moguće servisirati. Zamijenite jedinicu ako je oštećena ili je bila izložena pretjeranoj vlazi.

### <span id="page-5-0"></span>Instalacija

- Ne koristite monitor niti u jednom od dolje navedenih uvjeta okoline:
	- Izuzetno visoka ili niska temperatura ili izravno sunčevo svjetlo
	- Prašnjava mjesta
	- Visoka vlaka, izloženost kiši ili u blizini vode
	- Izloženost vibracijama ili udarcima na mjestima poput automobila, autobusa, vlakova i drugih vozila na tračnicama
	- Uređaji za grijanje poput radijatora, grijalica, kamina i drugih koji stvaraju toplinu (uključujući audio pojačala)
	- Zatvorena mjesta (poput garderobe ili ormara za knjige) bez odgovarajućeg prozračivanja
	- Neravne ili nagnute površine
	- Mjesto izloženo kemijskim tvarima ili dimu
- Pažljivo nosite monitor.
- Na monitor ne stavljajte teške terete radi sprječavanja mogućih osobnih ozljeda ili oštećenja monitora.
- Uvjerite se kako se djeca neće vješati ili penjati po monitoru.
- Ambalažu uređaja držite izvan dohvata djece.

### <span id="page-5-1"></span>Radni uvjeti

- Radi zaštite vida provjerite u korisničkom priručniku kako ugoditi optimalnu razlučivost zaslona i najbolju udaljenost za gledanje.
- Kako bi se smanjio napor očiju prilikom korištenja monitora redovito napravite stanku.
- Izbjegavajte dugotrajno vršiti bilo koju od dolje navedenih radnji. U suprotnom je moguća pojava znakova izgaranja.
	- Reprodukcija slika koje ne prekrivaju zaslon u potpunosti.
	- Ostavljanje mirne slike na zaslonu.
- Kako bi se izbjegla moguća oštećenja monitora ne dodirujte zaslon vrhovima prstiju, olovkom ili bilo kojim drugim oštrim predmetom.
- Izuzetno često priključivanje i odvajanje video priključnica može prouzročiti oštećenja monitora.
- Ovaj monitor namijenjen je uglavno osobnoj uporabi. Ako monitor želite koristiti na javnom mjestu ili u težim uvjetima okoline obratite se najbližem BenQ servisnom centru radi pomoći.
- Radi sprječavanja strujnog udara ne rasklapajte niti ne popravljajte monitor.
- Ako se pojavi neugodan miris ili se iz monitora čuje nenormalan zvuk odmah se obratite najbližem BenQ servisnom centru radi pomoći.

### **Oprez**

- Monitor treba biti 50 70 cm (20 28 inča) udaljen od očiju korisnika.
- Dulje gledanje zaslona uzrokuje umorne oči i može pogoršati vid. Odmarajte oči svakih 5 - 10 minuta nakon 1 sat korištenja uređaja.
- Smanjite napor očiju fokusiranjem pogleda na udaljene predmete.

• Često treptanje i vježba očiju može spriječiti suhoću očiju.

# <span id="page-6-0"></span>Obavijest o sigurnosti za daljinski upravljač (primjenjivo ako je daljinski upravljač dio opreme)

- Ne stavljajte daljinski upravljač izravno na toplo, vlažno i izbjegavajte vatru.
- Nemojte ispustiti daljinski upravljač.
- Ne izlažite daljinski upravljač vodi ili vlazi. U suprotnom moguća je neispravnost.
- Provjerite kako između daljinskog upravljača i senzora za daljinsko upravljanje na proizvodu nema nikakvih prepreka.
- Ako daljinski upravljač nećete dulje vrijeme koristiti, izvadite baterije.

# <span id="page-6-1"></span>Obavijest o sigurnosti baterije (primjenjivo ako je daljinski upravljač dio opreme)

Uporaba pogrešne vrste baterija može prouzročiti istjecanje kemijske tekućine ili eksploziju. Primijetite sliedeće:

- Uvjerite se kako su baterije umetnute s ispravno usmjerenim pozitivnim i negativnim priključcima kako je prikazano u odjeljku za baterije.
- Razne vrste baterija imaju različite karakteristike. Ne miješajte različite vrste baterija.
- Ne miješajte stare i nove baterije. Miješanje starih i novih baterija skratit će radni vijek baterije ili prouzročiti istjecanje kemijske tekućine iz starih baterija.
- Kad baterije prestanu raditi odmah ih zamijenite.
- Kemikalije koje istječu iz baterija mogu prouzročiti nadražaj kože. Ako iz baterije izlazi bilo kakva kemijska tvar, odmah je obrišite suhom krpom i čim prije zamijenite baterije.
- Zbog različitih uvjeta pohrane moguće je skraćivanje radnog vijeka baterija isporučenih s vašim proizvodom. Zamijenite ih unutar 3 mjeseca ili čim možete nakon početne uporabe.
- Za odlaganje ili reciklažu baterija mogu postojati lokalni propisi i ograničenja. Obratite se lokalnoj samoupravi ili pružatelju usluga odlaganja otpada.

Ako isporučeni daljinski upravljač sadrži gumbastu bateriju pažljivo pročitajte i sljedeću obavijest.

- Nemojte progutati bateriju. Opasnost od kemijskih opeklina.
- Daljinski upravljač isporučen s ovim proizvodom sadrži gumbastu bateriju. U slučaju gutanja gumbasta baterija može uzrokovati ozbiljne unutarnje opekline što u samo 2 sata može prouzročiti smrt.
- Nove i korištene baterije držite izvan dohvata djece. Ako se odjeljak za baterije ne zatvara čvrsto i sigurno, prestanite koristiti proizvod i držite dalje od dohvata djece.
- Ako sumnjate kako je baterija možda progutana ili stavljena u bilo koji dio tijela, odmah zatražite liječničku pomoć.

# <span id="page-7-2"></span><span id="page-7-0"></span>Održavanje i čišćenje

- Ne stavljajte monitor prednjom stranom izravno na pod ili površinu stola. U suprotnom su moguće ogrebotine na površini zaslona.
- Prije upotrebe opremu treba učvrstiti na građevinsku strukturu, zid zgrade.
- (Za modele koji podržavaju zidnu ili stropnu ugradnju)
	- Komplet zidnog nosača monitora i monitor ugradite na zid ravne površine.
	- Provjerite je li zid izgrađen od odgovarajućeg materijala i je li standardni držač zidnog nosača (kupljen zasebno) dovoljno čvrst i stabilan kako bi nosio težinu monitora.
	- Isključite monitor i napajanje prije odvajanja kabela s LCD monitora.
- Prije čišćenja uvijek izvucite utikač iz zidne utičnice. Površinu LCD monitora čistite neabrazivnom krpom koja ne ostavlja tragove vlakana. Izbjegavajte uporabu bilo kakvih tekućina, sprejeva ili sredstava za čišćenje stakla.
- Utori i otvori na stražnjoj ili gornjoj strani kućišta služe za prozračivanje. Otvori se ne smiju zakrivati ili pokrivati. Ovaj uređaj nikad ne smijete postaviti blizu ili iznad radijatora ili izvora topline ili u ugrađene instalacije osim ako ne postoji odgovarajuća ventilacija.
- Na monitor ne stavljajte teške terete radi sprječavanja mogućih osobnih ozljeda ili oštećenja monitora.
- Razmotrite mogućnost čuvanja kutije i ambalaže radi buduće uporabe ako se pojavi potreba za prijevozom monitora.
- Na nazivnoj pločici proizvoda potražite informacije o nazivnoj snazi, datumu proizvodnje i identifikacijskim oznakama.

### <span id="page-7-3"></span><span id="page-7-1"></span>**Servisiranje**

- Ne pokušavajte sami popravljati proizvod jer vas otvaranje ili skidanje poklopaca može izložiti djelovanju opasnog napona i ostalim opasnostima. Ako se dogodi bilo koji od gore navedenih nepravilnih uporaba ili nezgoda poput pada ili nepravilnog rukovanja, obratite se kvalificiranom servisnom osoblju radi servisiranja.
- Za više informacija i podršku obratite se vašoj prodavaonici ili posjetite lokalnu internetsku stranicu na [Support.BenQ.com.](Support.BenQ.com)

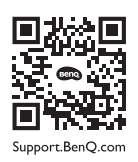

### <span id="page-7-4"></span>Opće informacije upozorenja

Ako se pojavi bilo koji od dolje navedenih stanja jamstvo monitora može postati nevažeće:

- Dokumenti potrebni za servisiranje u jamstvenom roku su neovlašteno mijenjani ili su nečitljivi.
- Broj modela ili proizvodni broj na proizvodu je izmijenjen, izbrisan, uklonjen ili nečitljiv.
- Popravci, preinake ili izmjene na proizvodu vršili su neovlašteni servisi ili osobe.
- Oštećenja prouzročena nepropisnim skladištenjem monitora (uključujući ali ne ograničeno samo na višu silu, izravnu izloženost sunčevom zračenju, vodi ili vatri).
- Problemi s prijemom pojavljuju se zbog vanjskih signala (poput antena, kabelskog TV-a) izvan monitora.
- Kvarovi nastali kao posljedica zloporabe ili nepravilne uporabe monitora.
- Ako korisnik odnese monitor izvan područja gdje je on kupljen i za koje je namijenjen, a prije njegove uporabe korisnik ima isključivu odgovornost provjeriti je li monitor kompatibilan s lokalnim tehničkim standardima. U suprotnome je moguć kvar proizvoda, a korisnik će trebati platiti troškove popravka.
- Isključivo je korisnikova odgovornost pojave li se problemi (poput gubitka podataka i kvara sustava) zbog ugrađenog netvorničkog softvera, dijelova i/ili neoriginalne dodatne opreme.
- Originalnu opremu i pribor (na primjer kabel za napajanje) koristite isključivo s uređajem za koji je namijenjen radi sprječavanja mogućih opasnosti poput strujnog udara i požara.

# **Tipografija**

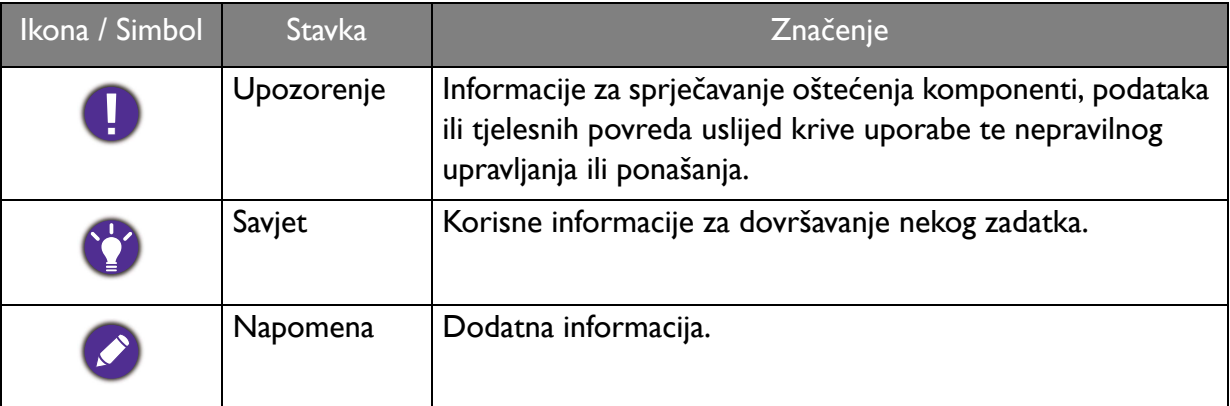

U ovom dokumentu koraci za otvaranje nekog izvornika mogu biti prikazani u skraćenom obliku, npr.: **Menu (Izbornik)** > **System (Sustav)** > **Information (Informacije)**.

# Sadržaj

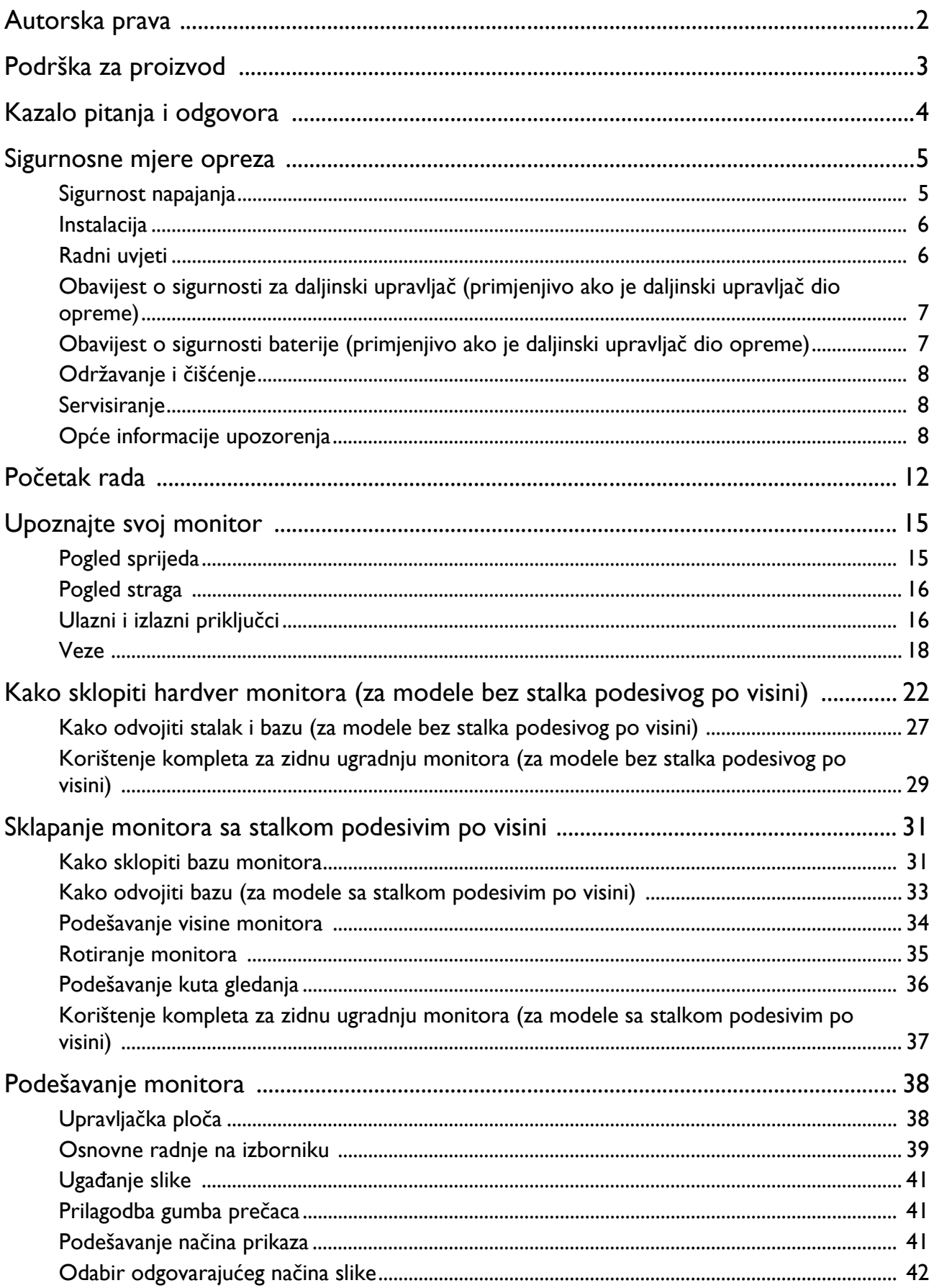

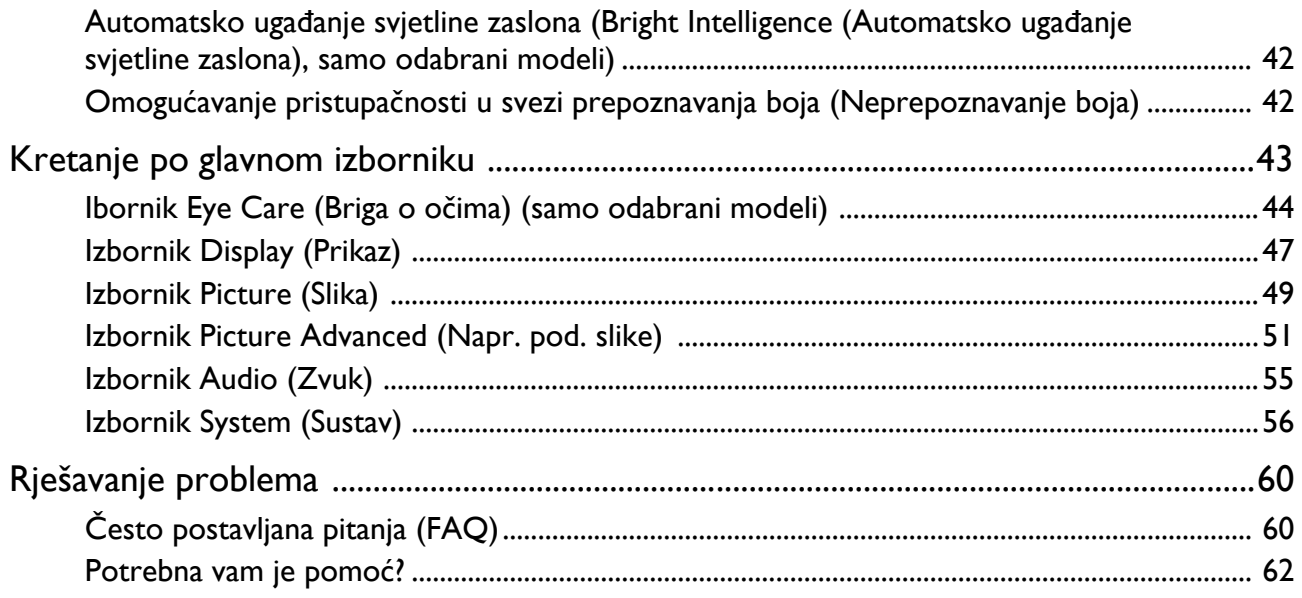

# <span id="page-11-0"></span>Početak rada

Prilikom skidanja ambalaže provjerite jesu li isporučeno sve navedeno. Ako bilo koji dio nedostaje ili je oštećen, obratite se prodavaču radi zamjene.

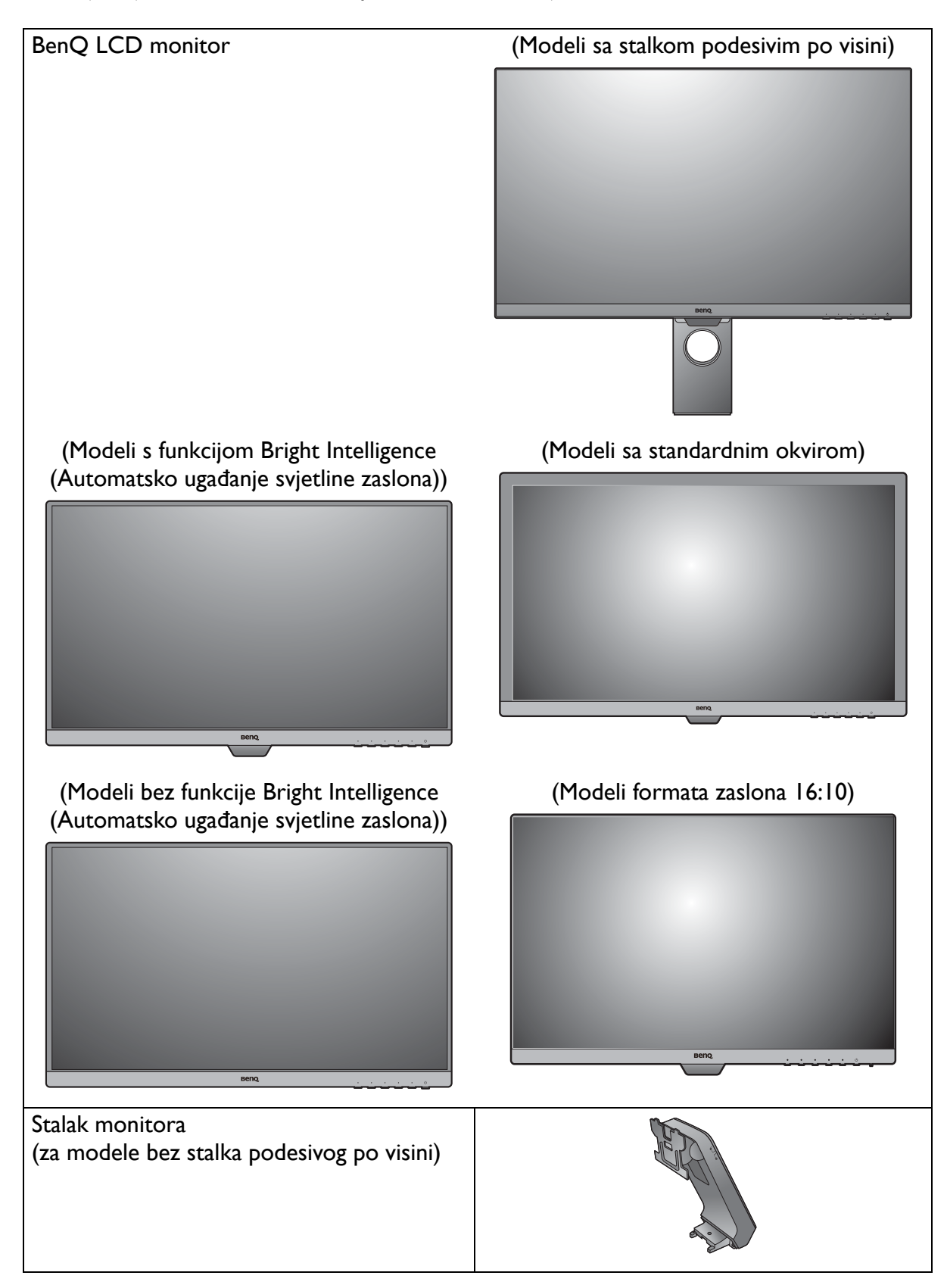

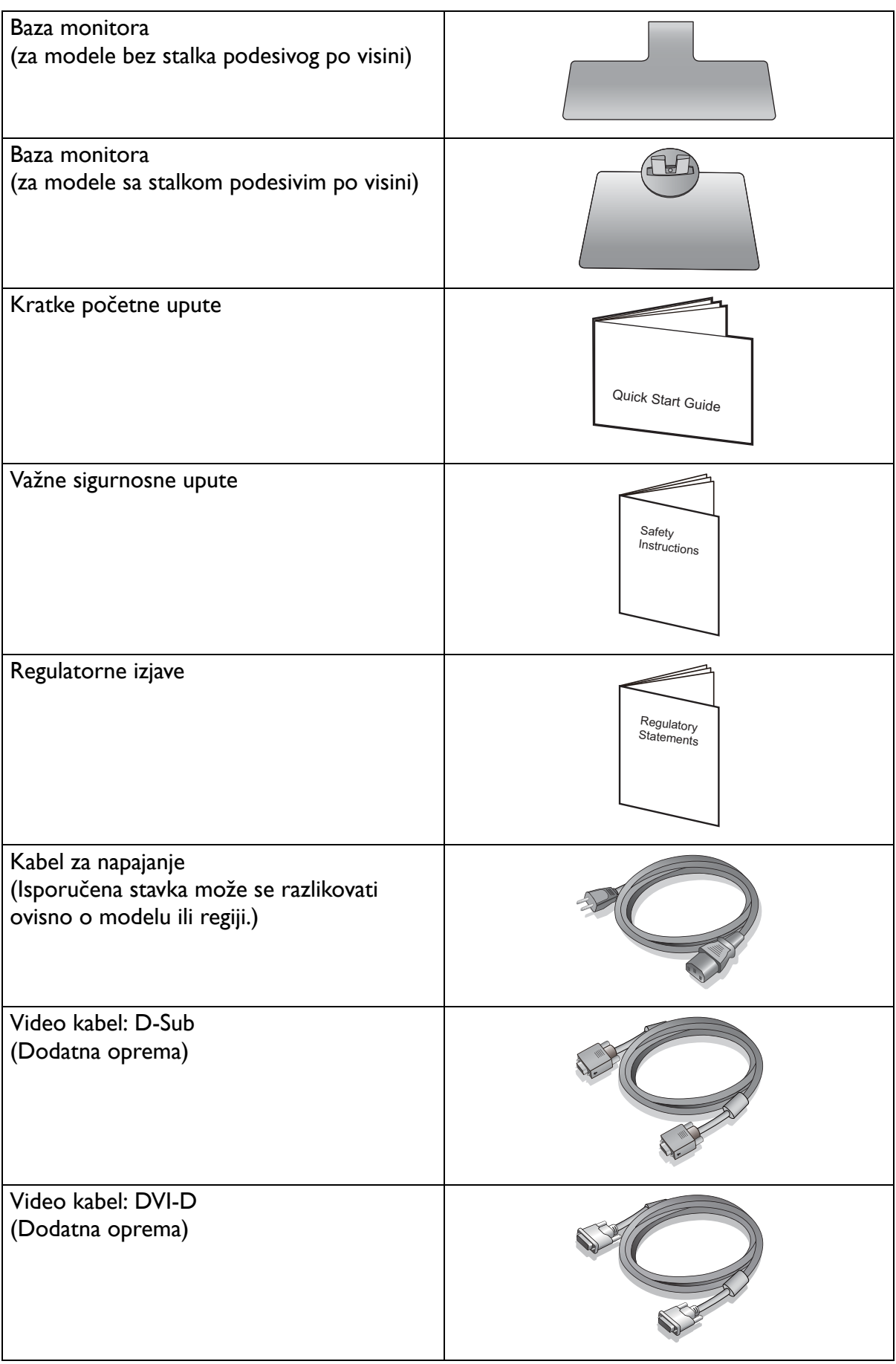

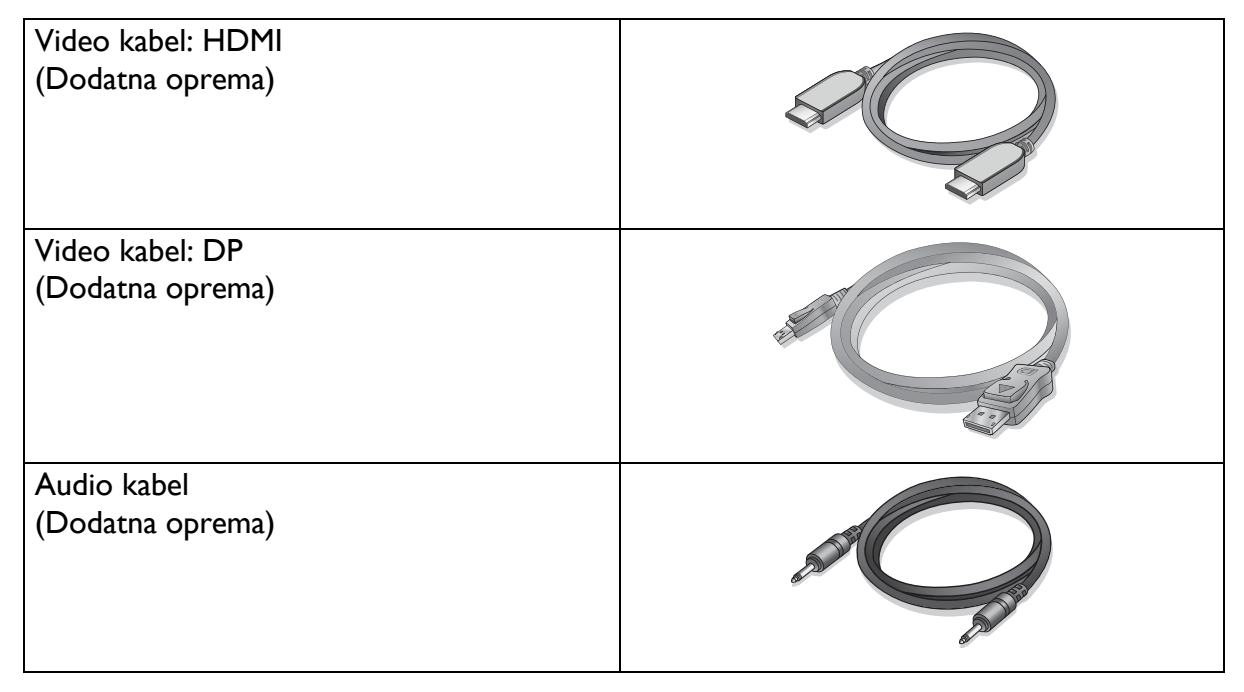

- Dostupni pribor i ovdje prikazane slike mogu se razlikovati od stvarnoga sadržaja i proizvoda koji se isporučuje za vašu regiju. Sadržaj paketa može se promijeniti bez prethodne obavijesti. Kabele koji nisu isporučeni s proizvodom možete nabaviti u slobodnoj prodaji.
- Razmotrite mogućnost čuvanja kutije i ambalaže radi buduće uporabe ako se pojavi potreba za prijevozom monitora. Dostavljena pjenasta ambalaža idealna je za zaštitu monitora tijekom transporta.

Proizvod i pribor uvijek držite izvan dohvata male djece.

# <span id="page-14-0"></span>Upoznajte svoj monitor

# <span id="page-14-1"></span>Pogled sprijeda

(Modeli s funkcijom Bright Intelligence (Automatsko ugađanje svjetline zaslona))

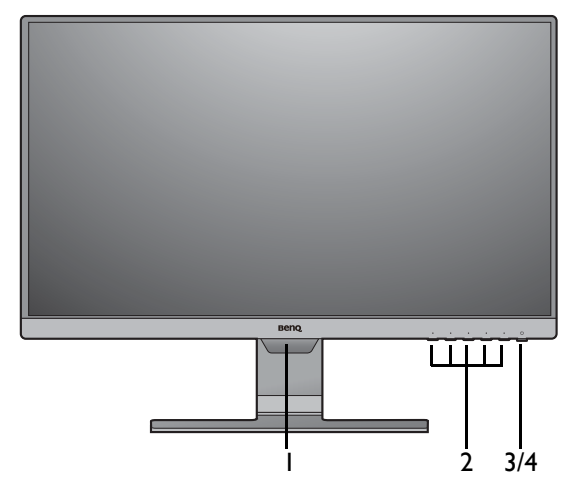

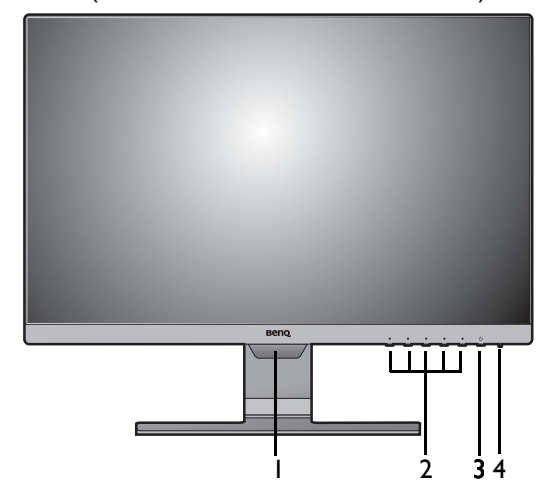

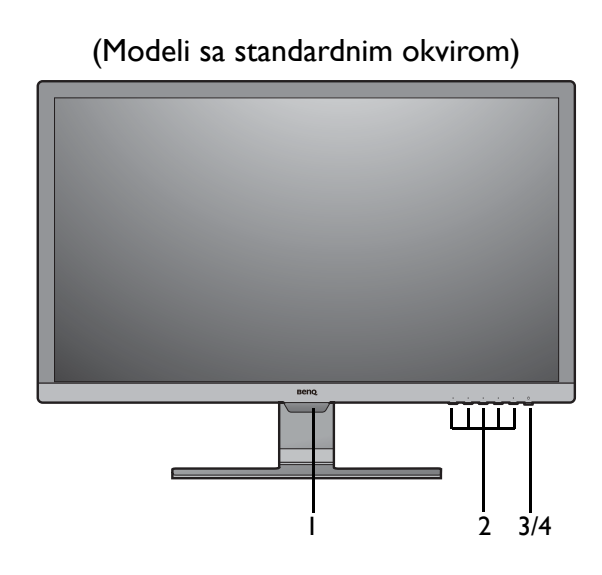

(Modeli formata zaslona 16:10) (Modeli bez funkcije Bright Intelligence (Automatsko ugađanje svjetline zaslona))

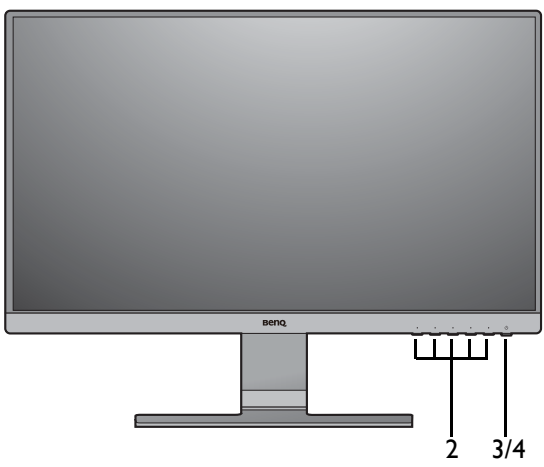

- 1. Senzor svjetla (dostupno za modele s funkcijom Bright Intelligence (Automatsko ugađanje svjetline zaslona))
- 2. Upravljački gumbi
- 3. Gumb za uključivanje
- 4. LED indikator napajanja

# <span id="page-15-0"></span>Pogled straga

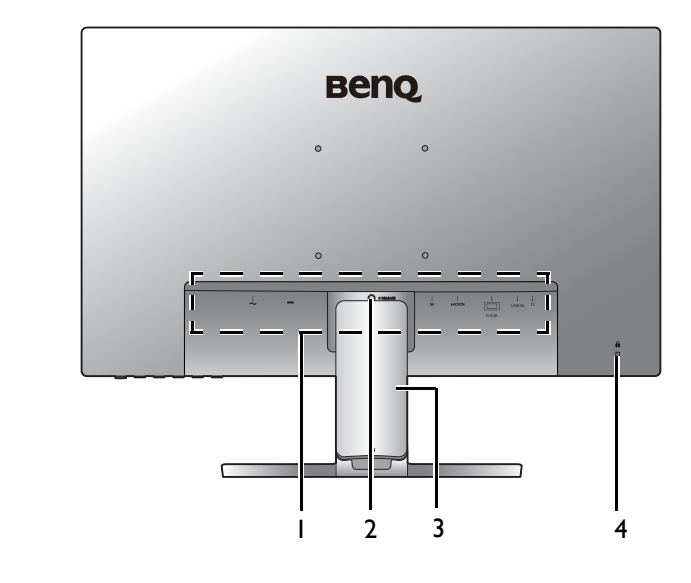

- 1. Ulazni i izlazni priključci (razlikuju se prema modelu, pogledajte [Ulazni i izlazni priklju](#page-15-1)čci na [stranici 16\)](#page-15-1)
- 2. Oslobađanje stalka
- 3. Poklopac kabela
- 4. Utor za Kensington bravu

• Gornji crtež može se razlikovati ovisno o modelu. • Slika se može razlikovati od proizvoda koji se isporučuje u vašoj regiji.

## <span id="page-15-1"></span>Ulazni i izlazni priključci

Dostupni ulazni i izlazni priključci mogu se razlikovati ovisno o kupljenom modelu. Za pojedinosti provjerite tehničke podatke proizvoda na web stranici.

### GW2381 / GW2480 / GW2480L / GW2480E / GW2480EL / GW2480T / GW2480TL / GW2780 / GW2780T

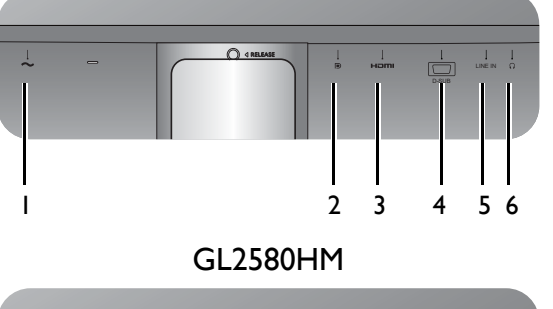

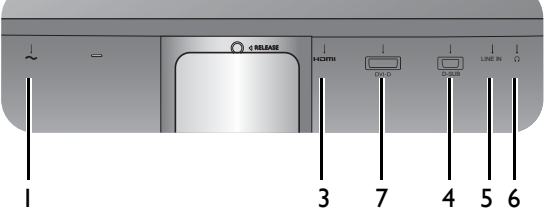

GL2480 / GL2580H

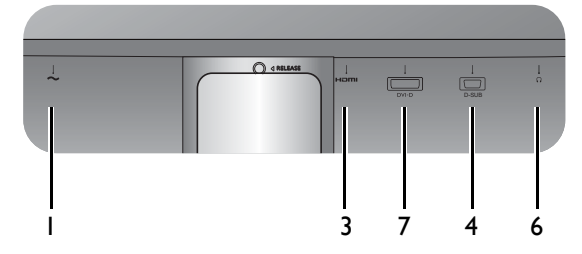

- 1. Ulaz izmjeničnog napajanja
- 2. DisplayPort utičnica
- 3. HDMI utičnica
- 4. D-Sub utičnica
- 5. Linijski audio ulaz
- 6. Priključak za slušalice
- 7. DVI-D utičnica

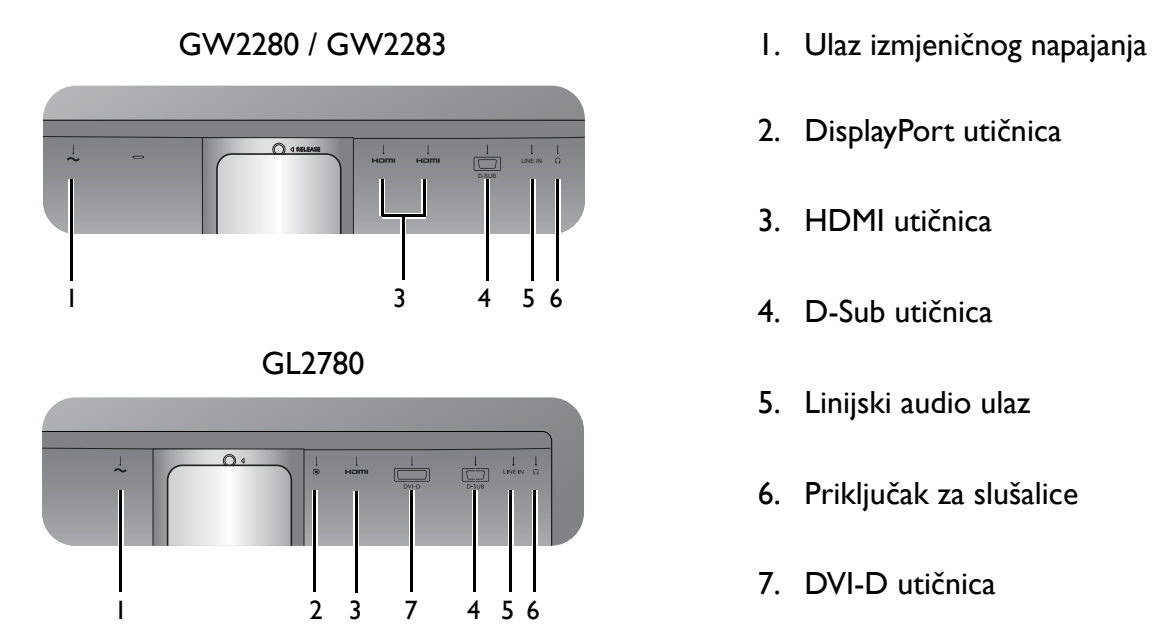

- 
- 2. DisplayPort utičnica
- 3. HDMI utičnica
- 4. D-Sub utičnica
- 5. Linijski audio ulaz
- 6. Priključak za slušalice
- 7. DVI-D utičnica

### <span id="page-17-0"></span>Veze

Sljedeći nacrti povezivanja služe samo kao referenca. Kabele koji nisu isporučeni s proizvodom možete nabaviti u slobodnoj prodaji.

Detaljan opis povezivanja pogledajte stranice [24](#page-23-0) - [25.](#page-24-0)

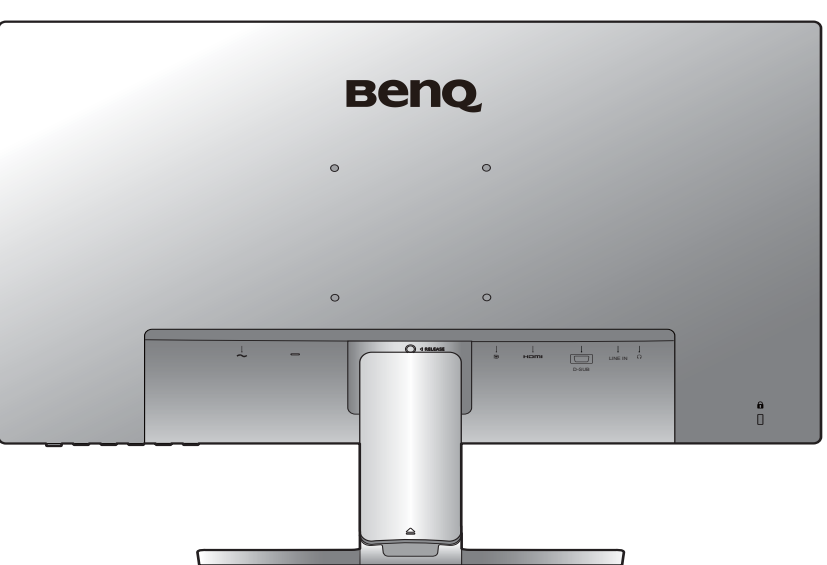

GW2381 / GW2480 / GW2480L / GW2480E / GW2480EL / GW2480T / GW2480TL / GW2780 / GW2780T

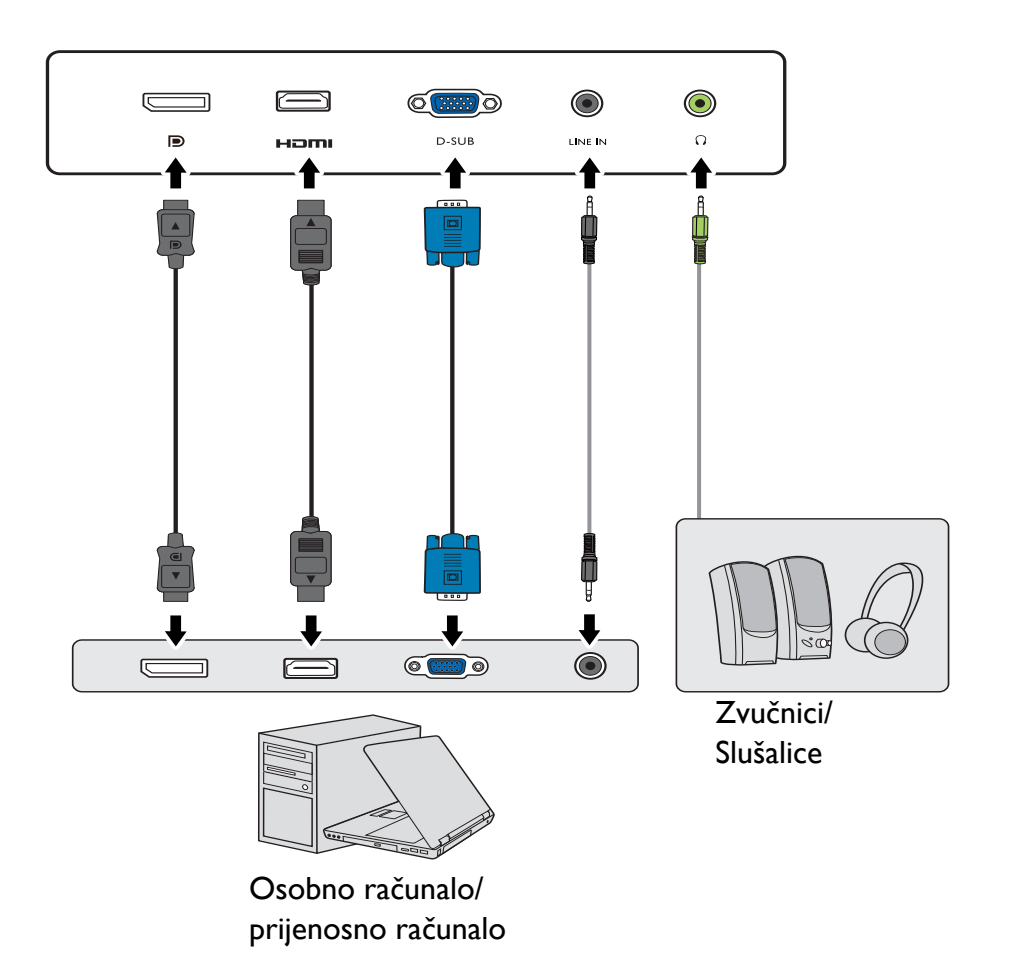

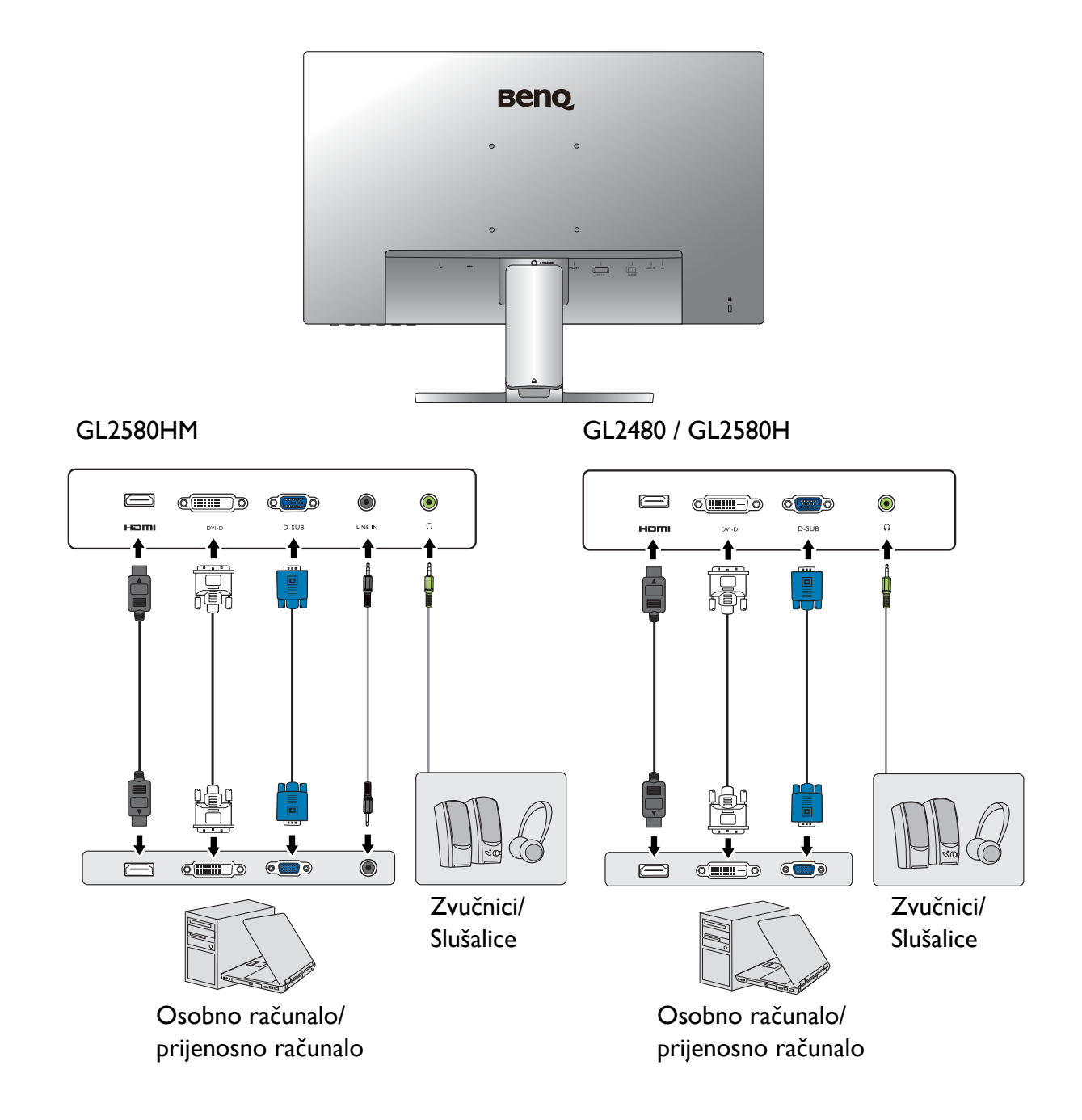

### GW2280 / GW2283

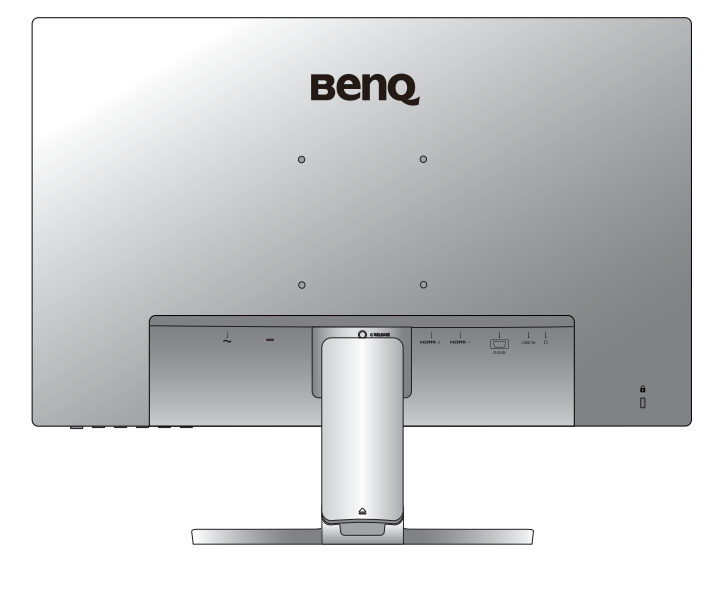

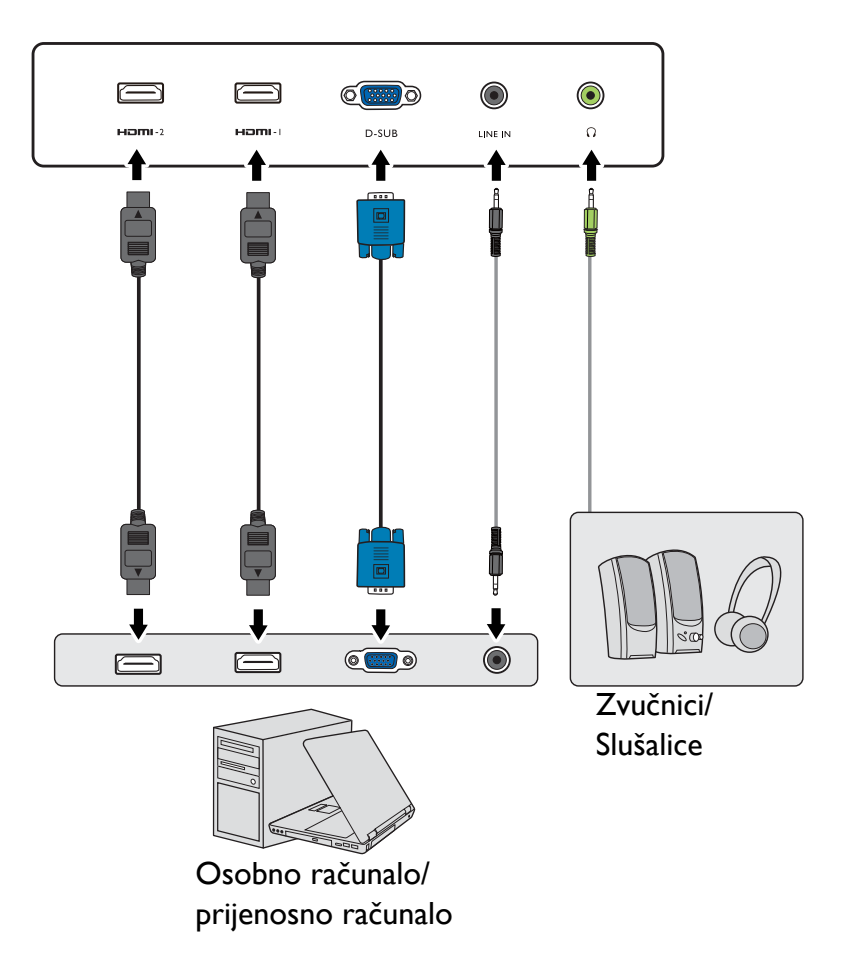

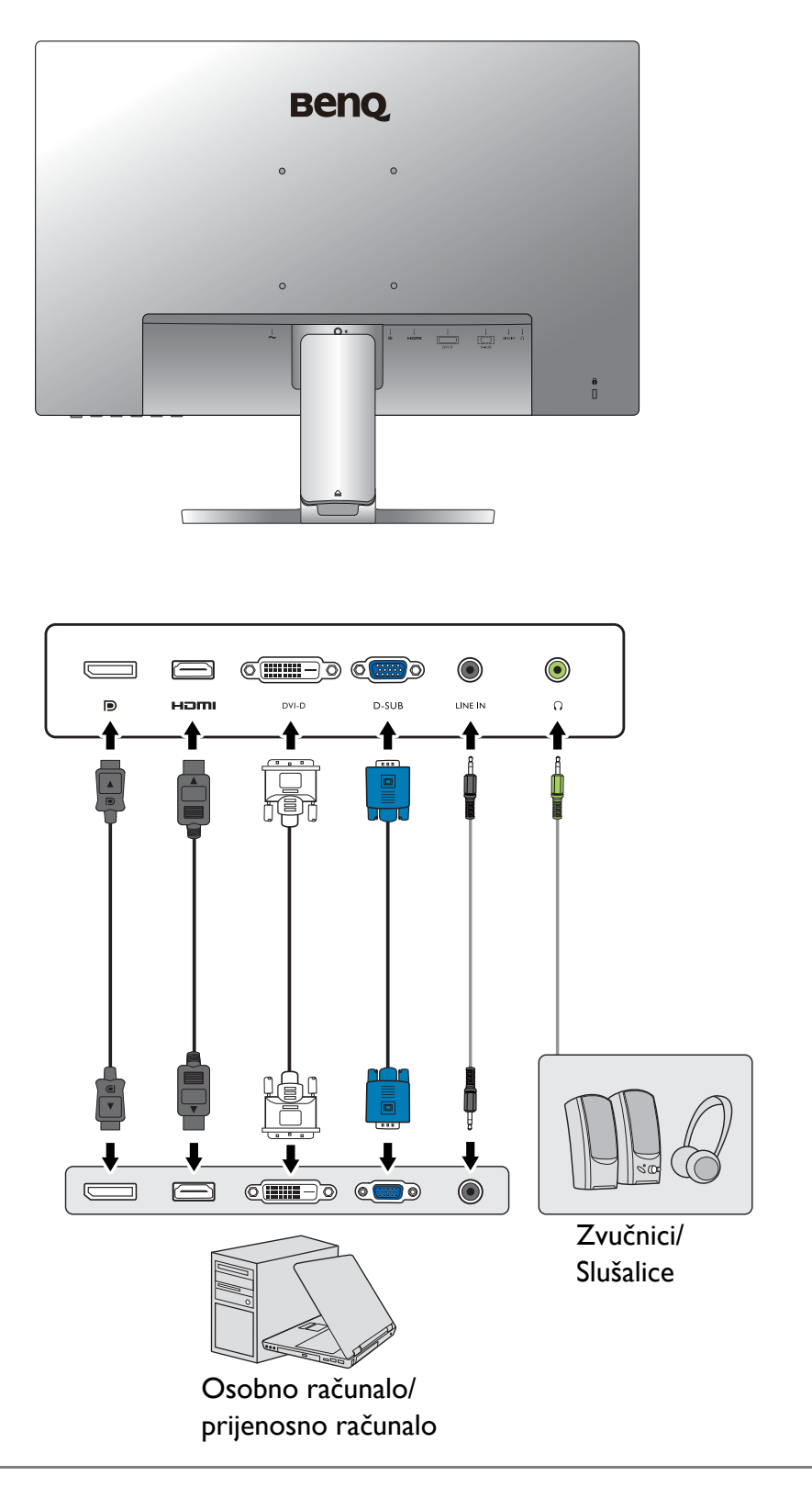

Lokacija i dostupni ulazni i izlazni priključci mogu se razlikovati ovisno o kupljenom modelu.

# <span id="page-21-1"></span><span id="page-21-0"></span>Kako sklopiti hardver monitora (za modele bez stalka podesivog po visini)

- 
- Ako je računalo uključeno prije nastavka ga je potrebno isključiti.
	- Ne priključujte kabel niti ne uključujte napajanje monitora dok za to ne dobijete uputu.
	- Crteži u ovom dokumentu služe samo kao referenca i mogu se razlikovati od izgleda proizvoda.
	- Sljedeći crteži služe samo kao referenca. Lokacija i dostupni ulazni i izlazni priključci mogu se razlikovati ovisno o kupljenom modelu.
	- Izbjegavajte dodirivanje površine zaslona prstima.

### 1. Priključite bazu monitora.

Pazite i budite oprezni kako ne biste oštetili monitor. Stavljanje površine zaslona na predmet poput klamerice ili miša razbit će staklo ili oštetiti sastavnice LCD zaslona, a poništit će i vaše jamstvo. Klizanje ili guranje monitora po radnom stolu ogrebst će ili oštetiti okvir monitora i kontrole.

Zaštitite monitor i zaslon tako što ćete raščistiti i osloboditi površinu na stolu i na njega staviti neku meku podlogu poput ambalažne vrećice za monitor.

Pažljivo polegnite zaslon prednjom stranom okrenutom prema dolje na čistu i obloženu podlogu.

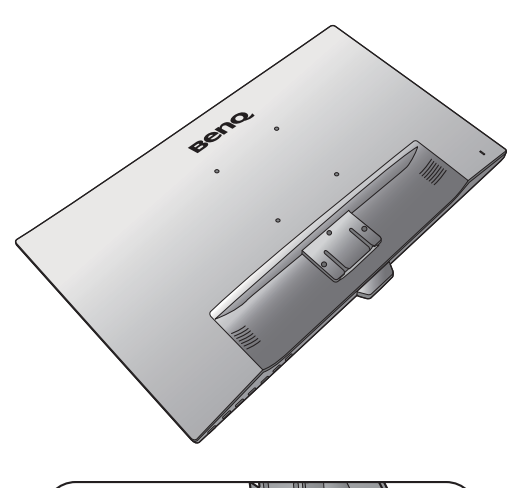

Priključite stalak monitora na bazu monitora kako je prikazano crtežom, dok ne začujete glasni klik.

Tijekom sklapanja pazite na oštre dijelove.

Zategnite krilnu maticu na dnu baze monitora kako je prikazano crtežom.

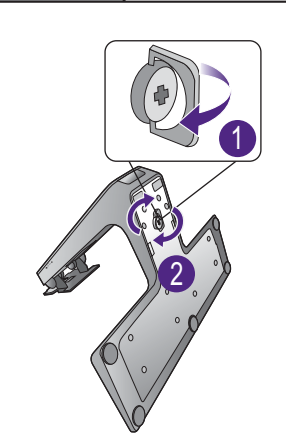

Okrenite i poravnajte polugu stalka s monitorom i zatim ih gurnite dok glasno ne kliknu i smjeste se u odgovarajući položaj.

Pažljivo podignite monitor, okrenite ga i stavite u uspravan položaj na stalku na ravnoj jednolikoj površini.

Postavite monitor i zakrenite zaslon tako da se od njega

Monitor prikazuje sliku od jednog do drugog ruba i njime treba pažljivo rukovati. Kut zaslona namještajte tako da postavite ruke na vrh i na bazu monitora kako je prikazano slikom. Nije dozvoljeno koristiti veliku silu na zaslon.

odbija što manje svjetlosti iz drugih izvora.

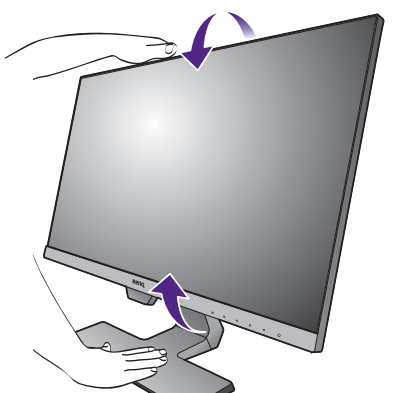

### 2. Uklonite poklopac sustava za slaganje kabela.

Poluga stalka također djeluje kao sustav za slaganje kabela koji pomaže u održavanju kabela urednim i čistima. Kližite poklopac kabela prema gore i poravnajte oznaku na poklopcu kabela sa sličicom otključanog lokota na poluzi stalka. Uklonite poklopac kako je prikazano. Zajedno je moguće provući kabel za napajanje, dva video kabela i jedan audio kabel.

Najprije provucite kabel kroz otvor za slaganje kabela na poluzi stalka. Počnite s jednim od većih priključnica.

Ostavite dovoljnu duljinu kabela tijekom povezivanja kako biste izbjegli loše spojeve i spriječili savijanje ili lomove nožica ili priključnica utičnica.

### 3. Priključite kabel za napajanje na monitor.

Najprije provucite kabel kroz otvor za slaganje kabela na stalku.

Priključite jedan kraj kabela za napajanje u utičnicu označenu sa na stražnjoj strani monitora. Još nemojte priključivati drugi kraj u utičnicu za napajanje.

### <span id="page-23-1"></span>4. Priključivanje video kabela osobnog računala.

Ne koristite oba kabela, DVI-D i D-Sub na istom računalu. Jedino kada su kabeli priključeni na dva različita računala s odgovarajućim video sustavima tada možete koristiti oba kabela.

### <span id="page-23-0"></span>Priključivanje DVI-D kabela

Najprije provucite kabel kroz otvor za slaganje kabela na stalku. Priključite utikač DVI-D kabela (na kraju bez feritnog filtra) na video utičnicu monitora. Priključite drugi kraj kabela (na kraju sa feritnim filtrom) na video utičnicu računala.

Pritegnite sve vijke kako biste spriječili nehotično ispadanje utikača tijekom uporabe.

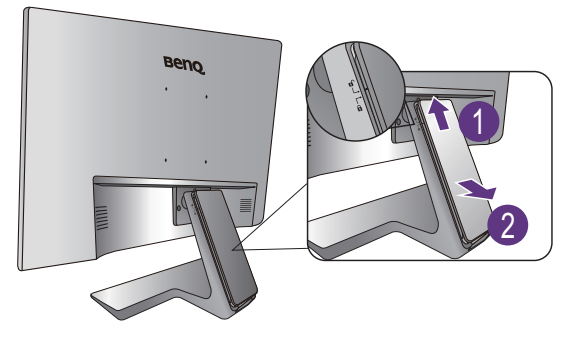

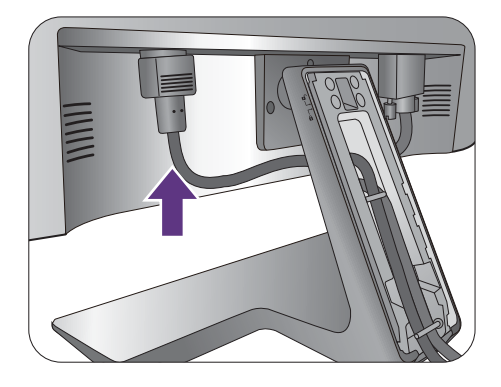

Bilo što

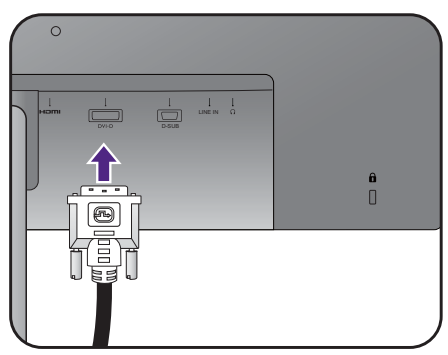

### Priključivanje D-Sub kabela

Najprije provucite kabel kroz otvor za slaganje kabela na stalku. Priključite utikač D-Sub kabela (na kraju bez feritnog filtra) na video utičnicu monitora. Priključite drugi kraj kabela (na kraju sa feritnim filtrom) na video utičnicu računala.

Pritegnite sve vijke kako biste spriječili nehotično ispadanje utikača tijekom uporabe.

### Priključivanje HDMI kabela

Najprije provucite kabel kroz otvor za slaganje kabela na stalku. Priključite utikač HDMI kabela na HDMI priključak na monitoru. Priključite drugi kraj kabela na HDMI priključak digitalnog izlaznog uređaja.

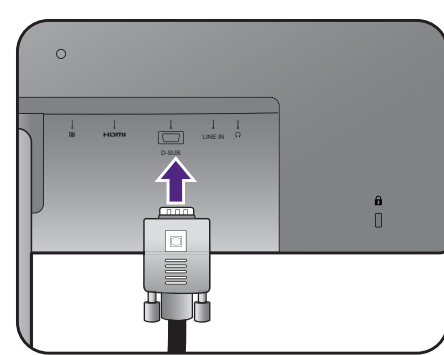

Ili

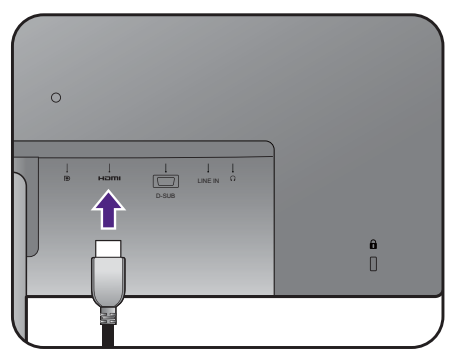

### <span id="page-24-0"></span>Priključivanje DP kabela

Najprije provucite kabel kroz otvor za slaganje kabela na stalku. Priključite utikač DP kabela u video utičnicu monitora.

Ako postoji više metoda prijenosa koje možete koristiti, dobro je znati o kvaliteti slike koja se prenosi svakim od navedenih video kabela kako biste mogli odlučiti koji priključiti.

- Bolja kvaliteta: HDMI / DP / DVI-D
- Dobra kvaliteta: D-Sub

Isporučeni video kabeli i crteži utičnica desno mogu se razlikovati ovisno o proizvodu koji se isporučuje u vašoj regiji.

### <span id="page-24-1"></span>5. Priključivanje slušalica.

Slušalice možete priključiti u priključak za slušalice koji se nalazi na stražnjoj strani monitora.

 $\circ$ LINE IN o<br>O

Ili

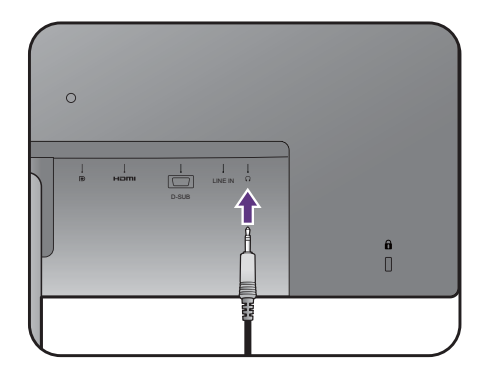

Ili

### <span id="page-25-0"></span>6. Priključivanje audio kabela.

Priključite audio kabel između utičnice na stražnjoj strani monitora (Line In) i audio izlaza računala.

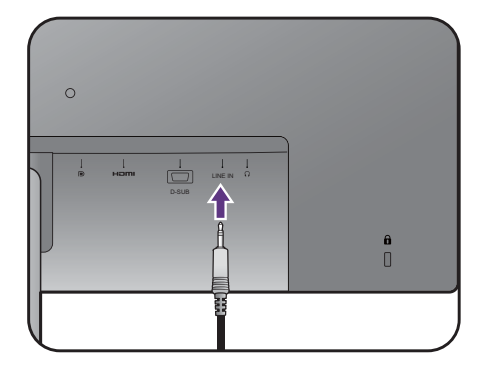

### 7. Postavite poklopac kabela.

Nakon što su svi kabeli priključeni na monitor, pomoću sustava za slaganje kabela pravilno smjestite kabele.

Poravnajte oznaku na poklopcu kabela sa sličicom otključanog lokota na poluzi stalka. Postavite stražnji dio poklopca kabela na polugu stalka i kližite prema dolje dok se pravilno ne smjesti i blokira. Oznaka na poklopcu kabela treba biti poravnata sa sličicom zaključanog lokota na poluzi stalka.

### <span id="page-25-1"></span>8. Priključite i uključite napajanje.

Priključite drugi kraj kabela za napajanje u utičnicu i uključite uređaj.

Slika se može razlikovati od proizvoda koji se isporučuje u vašoj regiji.

Uključite monitor pritiskom gumba za uključivanje na monitoru.

Uključite i računalo i odaberite ulazni izvor upravljačkim tipkama OSD izbornika. Prikazane ikone ulaza razlikuju se ovisno o dostupnim video ulazima kupljenog modela.

Kako biste produžili radni vijek proizvoda, preporučujemo korištenje funkcije upravljanja energijom na računalu.

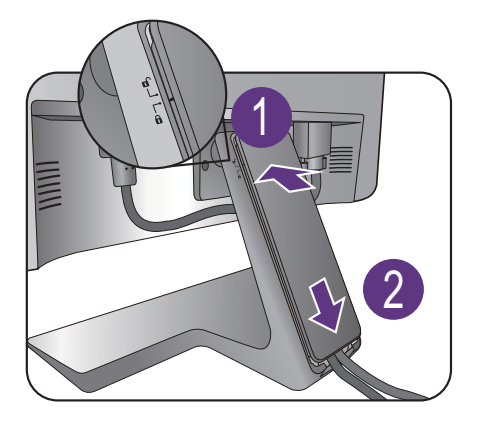

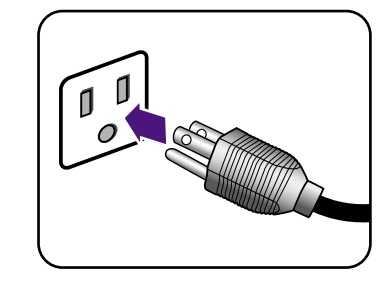

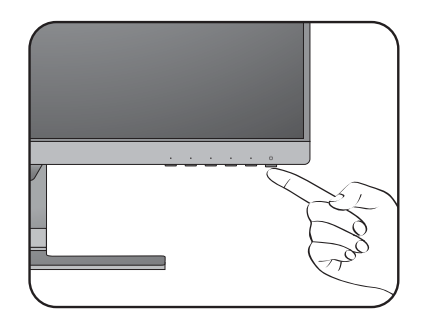

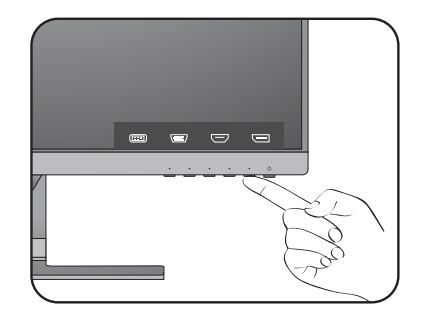

### <span id="page-26-1"></span><span id="page-26-0"></span>Kako odvojiti stalak i bazu (za modele bez stalka podesivog po visini)

### 1. Pripremite monitor i radnu površinu.

Isključite monitor i napajanje prije no što ćete iskopčati kabel za napajanje. Isključite računalo prije no što ćete iskopčati kabel signala monitora.

Zaštitite monitor i zaslon tako što ćete raščistiti i osloboditi površinu na stolu i na njega staviti neku meku podlogu poput ručnika prije no što polegnete zaslon prednjom stranom okrenutom prema dolje na čistu i obloženu podlogu.

Pazite i budite oprezni kako ne biste oštetili monitor. Stavljanje površine zaslona na predmet poput klamerice ili miša razbit će staklo ili oštetiti sastavnice LCD zaslona, a poništit će i vaše jamstvo. Klizanje ili guranje monitora po radnom stolu ogrebst će ili oštetiti okvir monitora i kontrole.

### 2. Uklonite stalak monitora.

Lagano do kraja gurnite stalak prema dolje kako biste jasno vidjeli gumb za oslobađanje.

Umetnite šiljati predmet poput odvijača u otvor iznad poluge stalka monitora i zatim gurnite odvijač prema gumbu za oslobađanje unutar otvora. Zatim povucite stalak monitora unatrag i skinite s monitora.

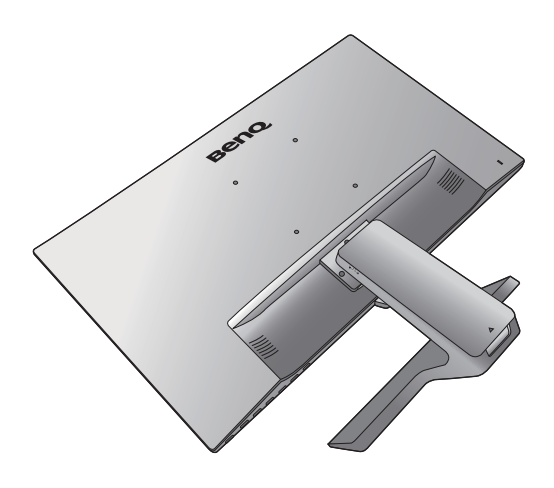

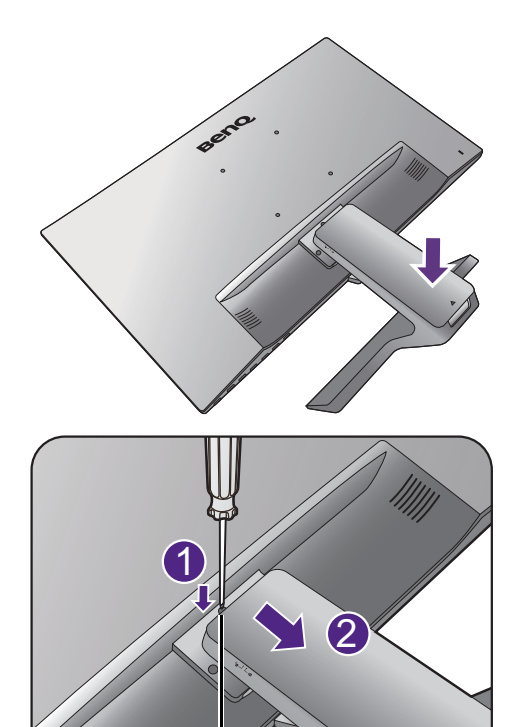

Gumb za oslobađanje

### 3. Uklanjanje bazu monitora.

Rukom otpustite vijak na dnu baze monitora i odvojite je kako je prikazano na slici.

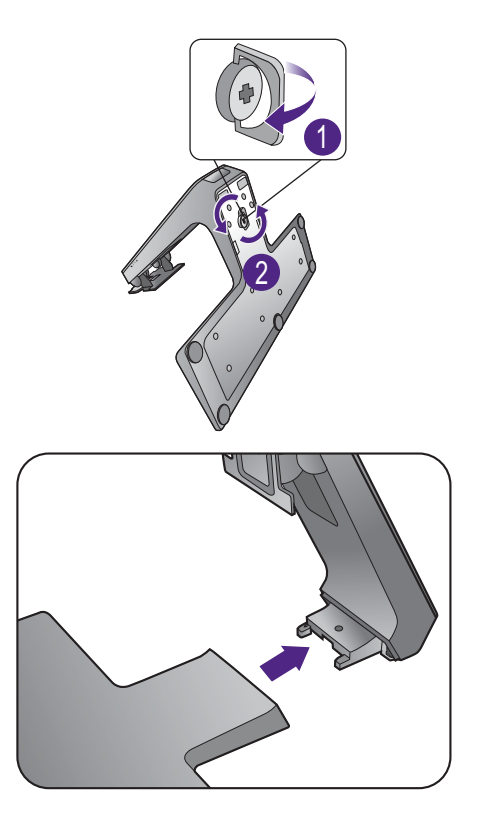

# <span id="page-28-1"></span><span id="page-28-0"></span>Korištenje kompleta za zidnu ugradnju monitora (za modele bez stalka podesivog po visini)

Na stražnjoj strani LCD monitor ima nosač prema VESA standardu sa šablonom od 100 mm koja omogućuje ugradnju držača zidnog nosača. Prije početka ugradnje kompleta za zidnu ugradnju monitora pažljivo pročitajte mjere opreza.

### Mjere opreza

- Komplet zidnog nosača monitora i monitor ugradite na zid ravne površine.
- Provjerite je li zid izgrađen od odgovarajućeg materijala i je li standardni držač zidnog nosača (kupljen zasebno) dovoljno čvrst i stabilan kako bi nosio težinu monitora. Pogledajte tehničke podatke proizvoda na web stranica radi informacija o težini.
- Isključite monitor i napajanje prije odvajanja kabela s LCD monitora.

### 1. Uklonite stalak monitora.

Polegnite zaslon prednjom stranom okrenutom prema dolje na čistu i obloženu podlogu.

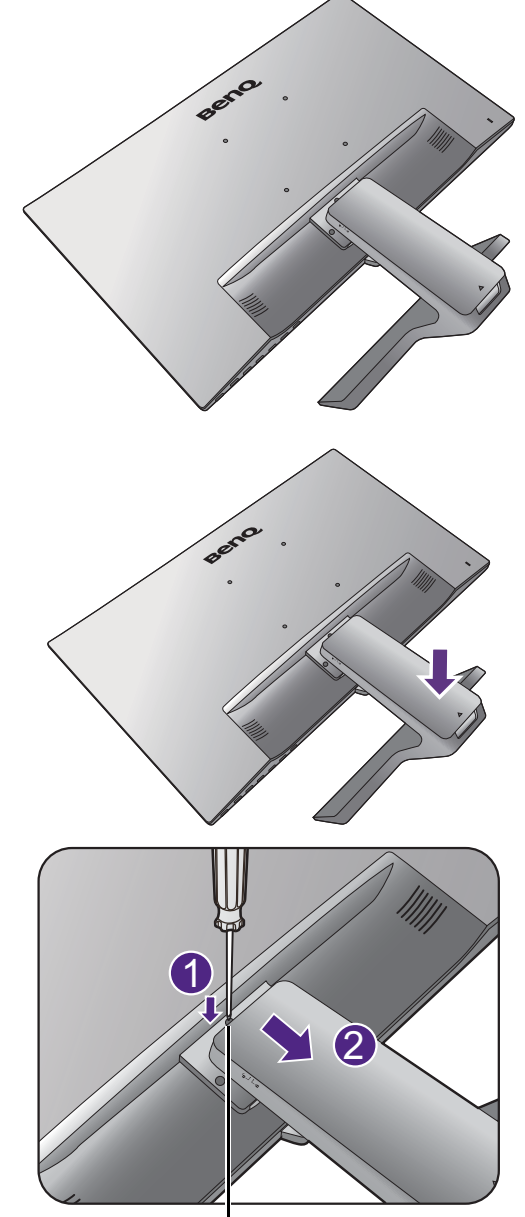

Gumb za oslobađanje

Lagano do kraja gurnite stalak prema dolje kako biste jasno vidjeli gumb za oslobađanje.

Umetnite oštri predmet poput odvijača u otvor iznad poluge stalka monitora i zatim gurnite odvijač prema gumbu za oslobađanje unutar otvora. Zatim povucite stalak monitora unatrag i odvojite ga od monitora.

Ako i ubuduće namjeravate koristiti monitor na stalku, čuvajte bazu i stalak monitora te vijke na sigurnom mjestu. 2. Tijekom ugradnje slijedite upute iz priručnika zasebno kupljenog držača zidnog nosača.

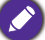

Koristite četiri M4 x 10 mm vijka za pričvršćivanje VESA standardnog držača zidnog nosača na monitor. Provjerite jesu li svi vijci dobro i pravilno pričvršćeni. O ugradnji zidnog nosača i mjerama opreza savjetujte se s profesionalnim tehničarem ili BenQ servisom.

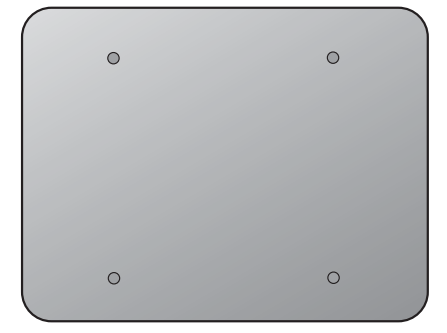

# <span id="page-30-1"></span><span id="page-30-0"></span>Sklapanje monitora sa stalkom podesivim po visini

### <span id="page-30-2"></span>Kako sklopiti bazu monitora

- 
- Ako je računalo uključeno prije nastavka ga je potrebno isključiti.
	- Ne priključujte kabel niti ne uključujte napajanje monitora dok za to ne dobijete uputu.
	- Sljedeći crteži služe samo kao referenca. Dostupni ulazni i izlazni priključci mogu se razlikovati ovisno o kupljenom modelu.
	- Izbjegavajte dodirivanje površine zaslona prstima.

Pazite i budite oprezni kako ne biste oštetili monitor. Stavljanje površine zaslona na predmet poput klamerice ili miša razbit će staklo ili oštetiti sastavnice LCD zaslona, a poništit će i vaše jamstvo. Klizanje ili guranje monitora po radnom stolu ogrebst će ili oštetiti okvir monitora i kontrole.

Zaštitite monitor i zaslon tako što ćete raščistiti i osloboditi površinu na stolu i na njega staviti neku meku podlogu poput ambalažne vrećice za monitor.

Pažljivo polegnite zaslon prednjom stranom okrenutom prema dolje na čistu i obloženu podlogu.

Držeći i čvrsto upirući monitor o stol, povucite polugu stalka monitora prema gore i sasvim je rastegnite.

Usmjerite i poravnajte utičnicu baze stalka s krajem poluge stalka, a zatim ih gurnite jedno prema drugome. Zategnite krilnu maticu na dnu baze monitora kako je prikazano crtežom.

Lagano ih pokušajte povući i odvojiti kako biste provjerili jesu li sigurno sastavljeni.

Pažljivo podignite monitor, okrenite ga i stavite u uspravan položaj na stalku na ravnoj jednolikoj površini.

Produžite monitor do maksimalno produženog položaja. Zatim nagnite monitor. Zakrenite monitor za 90 stupnjeva u smjeru suprotnom od kazaljke na satu kako je prikazano crtežom. 1990° prikazano kalendarije i prikazano kalendarije i prikazano kalendarije i prikazano kalendarije i prikazano kalendarije i prikazano kalendarije i prikazano kalendarije i prikazano kalendarije

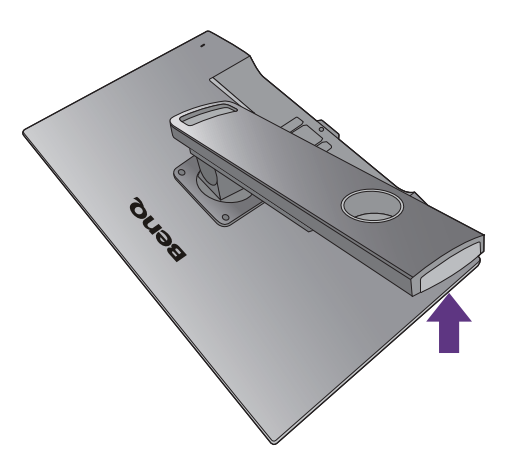

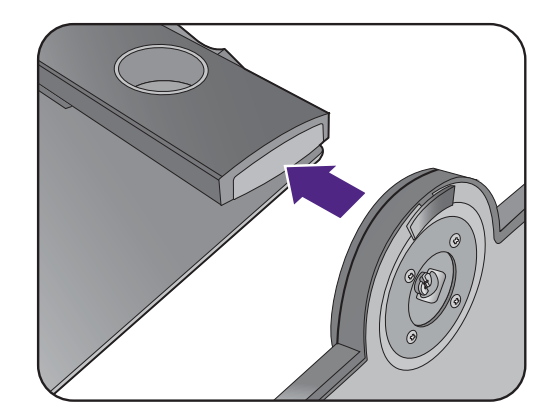

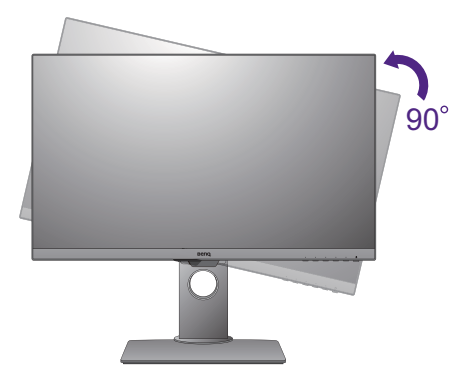

Možda ćete trebati namjestiti visinu stalka monitora. Pogledajte [Podešavanje visine monitora na stranici 34](#page-33-0) za više informacija.

Monitor prikazuje sliku od jednog do drugog ruba i njime treba pažljivo rukovati. Kut zaslona namještajte tako da postavite ruke na vrh i na bazu monitora kako je prikazano slikom. Na zaslon nije dozvoljeno primjenjivati veliku silu.

Postavite monitor i zakrenite zaslon tako da se od njega odbija što manje svjetlosti iz drugih izvora.

Slijedite upute kako biste povezali kabele i periferne uređaje. Crteži u ovom dokumentu služe samo kao referenca i mogu se razlikovati od izgleda proizvoda. Lokacija i dostupni ulazni i izlazni priključci mogu se razlikovati ovisno o kupljenom modelu.

- 1. Priključ[ivanje video kabela osobnog ra](#page-23-1)čunala. na stranici 24.
- 2. Priključ[ivanje slušalica. na stranici 25](#page-24-1).
- 3. Priključ[ivanje audio kabela. na stranici 26.](#page-25-0)
- 4. Priključite kabel za napajanje na monitor.
- 5. Priključite i uključ[ite napajanje. na stranici 26.](#page-25-1)

### <span id="page-32-0"></span>Kako odvojiti bazu (za modele sa stalkom podesivim po visini)

### 1. Pripremite monitor i radnu površinu.

Isključite monitor i napajanje prije no što ćete iskopčati kabel za napajanje. Isključite računalo prije no što ćete iskopčati kabel signala monitora.

Nježno podignite zaslon i rastegnite stalak do maksimalno istegnutog položaja.

Zaštitite monitor i zaslon tako što ćete raščistiti i osloboditi površinu na stolu i na njega staviti neku meku podlogu poput ručnika prije no što polegnete zaslon prednjom stranom okrenutom prema dolje na čistu i obloženu podlogu.

Pazite i budite oprezni kako ne biste oštetili monitor. Stavljanje površine zaslona na predmet poput klamerice ili miša razbit će staklo ili oštetiti sastavnice LCD zaslona, a poništit će i vaše jamstvo. Klizanje ili guranje monitora po radnom stolu ogrebst će ili oštetiti okvir monitora i kontrole.

2. Rukom otpustite vijak na dnu baze monitora i odvojite je kako je prikazano na slici.

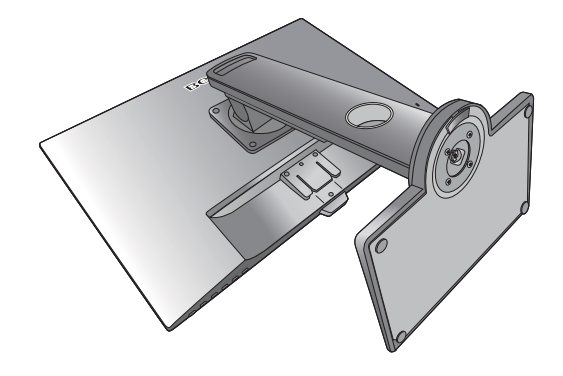

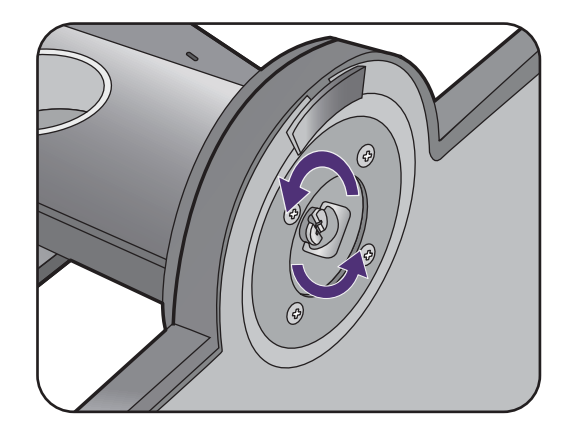

# <span id="page-33-0"></span>Podešavanje visine monitora

Za podešavanje visine monitora, držite gornju i donju stranu monitora kako biste ga spustili ili podigli na željenu visinu.

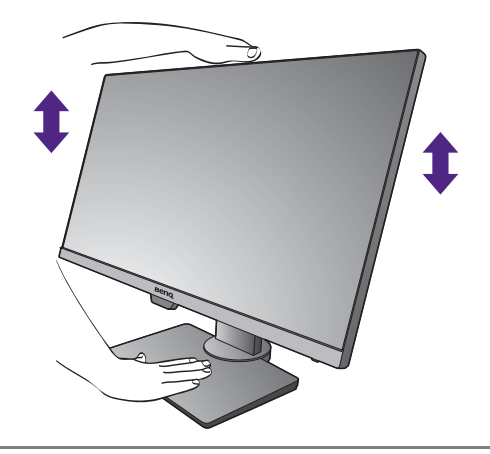

• Ruke ne stavljajte na gornje ili donje dijelove stalka koji je podesiv po visini ili na donji dio monitora jer podizanje ili spuštanje monitora može prouzročiti osobne ozljede. Tijekom izvođenja ovoga postupka monitor držite podalje od djece.

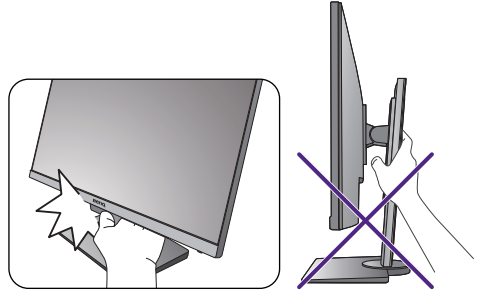

• Ako je monitor zakrenut u način uspravnog prikaza, a potrebno je podešavanje po visini široki zaslon će onemogućiti spuštanje monitora na minimalnu visinu.

## <span id="page-34-0"></span>Rotiranje monitora

### 1. Zakretanje prikaza.

Prije rotacije monitora s uspravnom orijentacijom prikazane slike, prikaz treba rotirati za 90 stupnjeva.

Desni klik na radnu površinu i iz skočnog izbornika odaberite **Razlučivost zaslona**. Odaberite **Okomito** u **Usmjerenje** i primijenite postavku.

Ovisno o operacijskom sustavu vašeg računala bit će potrebno slijediti različite postupke za podešavanje orijentacije zaslona. Za pojedinosti pogledajte dokument pomoći vašeg operacijskog sustava.

### 2. Potpuno rastegnite monitor i nagnite ga.

Nježno podignite zaslon i rastegnite ga do maksimalno istegnutog položaja. Zatim nagnite monitor.

Monitor treba biti rastegnut po okomici kako bi se mogao zakrenuti iz vodoravnog u okomiti način rada.

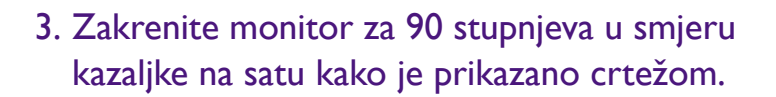

Kako bi se spriječilo udaranje ruba LCD zaslona o površinu baze monitora tijekom postupka rotacije, prije početka rotacije zaslona nagnite i rastegnite monitor u najviši položaj. Također biste trebali provjeriti kako nema prepreka oko monitora i kako ima dovoljno mjesta za kabele. Nakon rotacije zaslona možda ćete trebati ponovno provesti kabele kroz kopču za kabele.

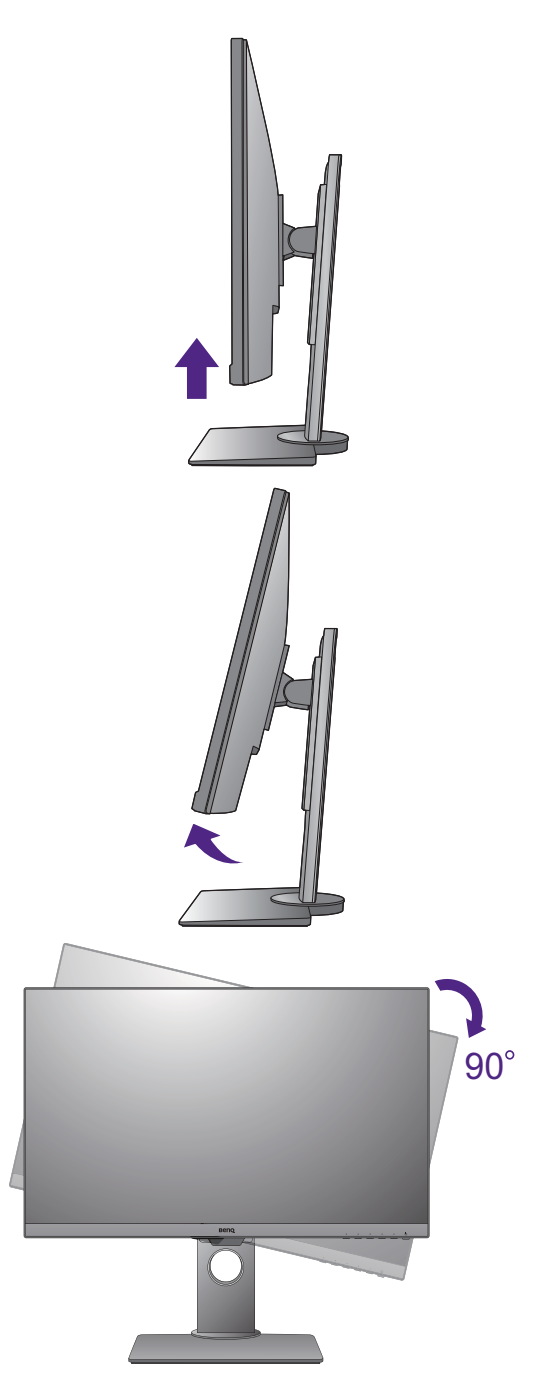

4. Podesite monitor na željeni kut gledanja.

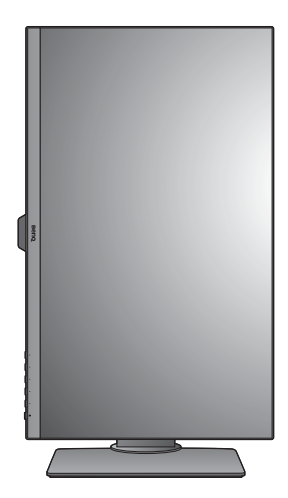

### <span id="page-35-1"></span><span id="page-35-0"></span>Podešavanje kuta gledanja

Zaslon možete postaviti na željeni kut nagibom, zakretanjem i podešavanjem visine monitora. Za pojedinosti provjerite tehničke podatke proizvoda na web stranici.

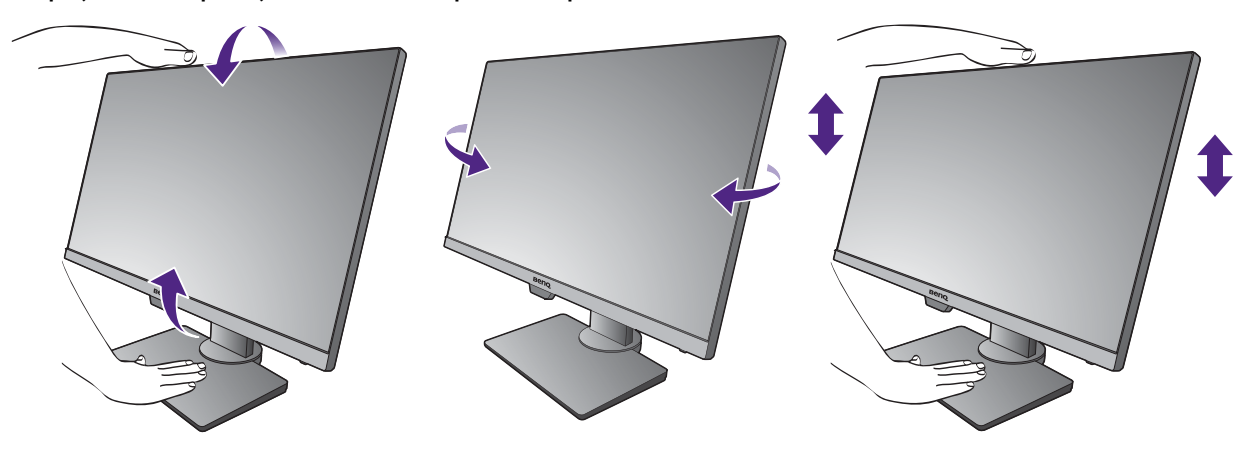

# <span id="page-36-1"></span><span id="page-36-0"></span>Korištenje kompleta za zidnu ugradnju monitora (za modele sa stalkom podesivim po visini)

Na stražnjoj strani LCD monitor ima nosač prema VESA standardu sa šablonom od 100 mm koja omogućuje ugradnju držača zidnog nosača. Prije početka ugradnje kompleta za zidnu ugradnju monitora pažljivo pročitajte mjere opreza.

Mjere opreza:

- Komplet zidnog nosača monitora i monitor ugradite na zid ravne površine.
- Provjerite je li zid izgrađen od odgovarajućeg materijala i je li standardni držač zidnog nosača (kupljen zasebno) dovoljno čvrst i stabilan kako bi nosio težinu monitora. Pogledajte tehničke podatke proizvoda na web stranica radi informacija o težini.
- Isključite monitor i napajanje prije odvajanja kabela s LCD monitora.

### 1. Uklonite stalak monitora.

Polegnite zaslon prednjom stranom okrenutom prema dolje na čistu i obloženu podlogu.

Koristite križni odvijač za oslobađanje vijaka koji drže stalak monitora na monitoru. Preporučuje se uporaba magnetiziranog odvijača kako ne biste izgubili vijke.

Zatim povucite stalak monitora unatrag i skinite s monitora.

Ako i ubuduće namjeravate koristiti monitor na stalku, čuvajte bazu i stalak monitora te vijke na sigurnom mjestu.

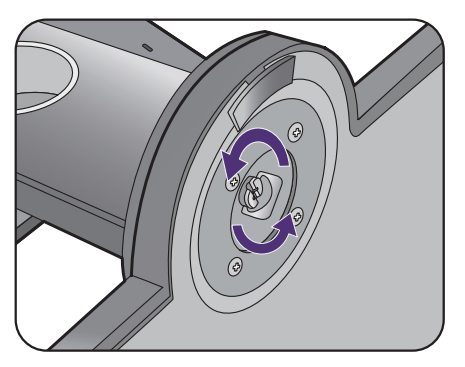

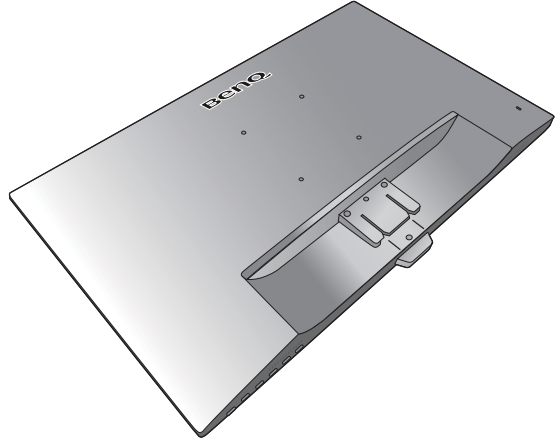

### 2. Tijekom ugradnje slijedite upute iz priručnika zasebno kupljenog držača zidnog nosača.

Koristite četiri M4 x 10 mm vijka za pričvršćivanje VESA standardnog držača zidnog nosača na monitor. Provjerite jesu li svi vijci dobro i pravilno pričvršćeni. O ugradnji zidnog nosača i mjerama opreza savjetujte se s profesionalnim tehničarem ili BenQ servisom.

# <span id="page-37-0"></span>Podešavanje monitora

# <span id="page-37-1"></span>Upravljačka ploča

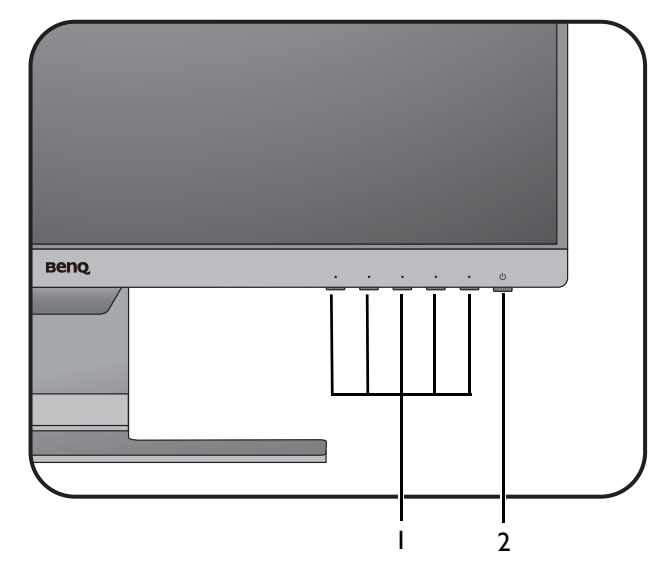

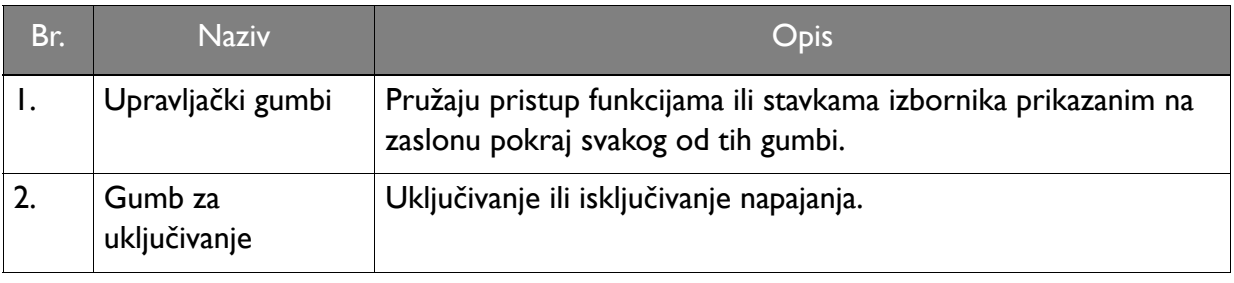

### <span id="page-38-1"></span><span id="page-38-0"></span>Osnovne radnje na izborniku

Svim OSD (prikaz na zaslonu) izbornicima moguće je pristupiti pomoću upravljačkih gumbi. OSD izbornik možete koristiti za podešavanje svih postavki monitora.

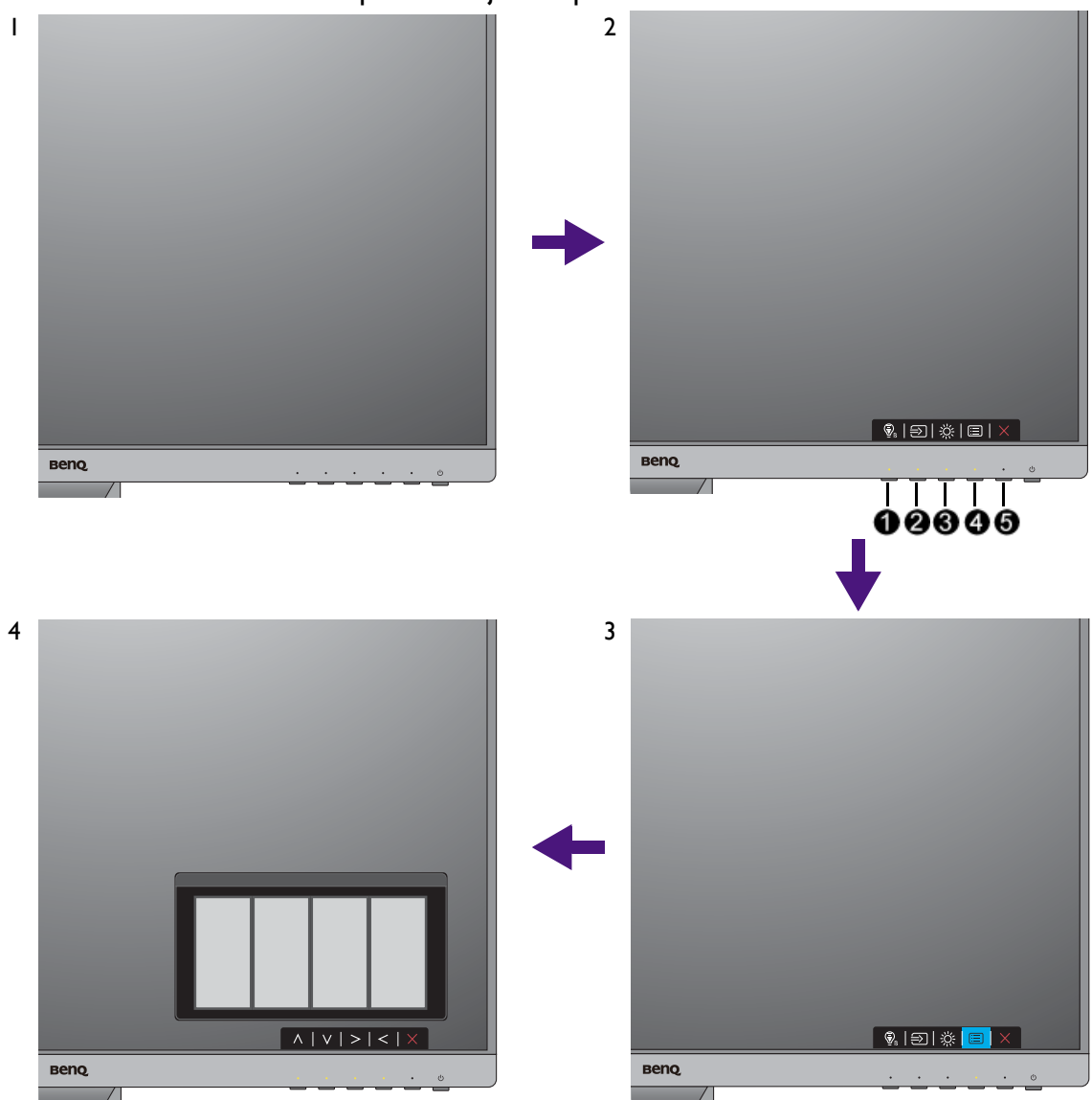

- 1. Pritisnite bilo koji upravljački gumb.
- 2. Prikazat će se izbornik prečaca. Tri lijeva upravljačka gumba su prilagođeni i namijenjeni su određenim funkcijama.
- 3. Odaberite (**Menu (Izbornik)**) za pristup glavnom izborniku.
- 4. U glavnom izborniku provedite podešavanja ili odabir pomoću ikona koje se nalaze pokraj upravljačkih gumba. Pogledajte [Kretanje po glavnom izborniku na stranici 43](#page-42-0) za više pojedinosti o mogućnostima izbornika.

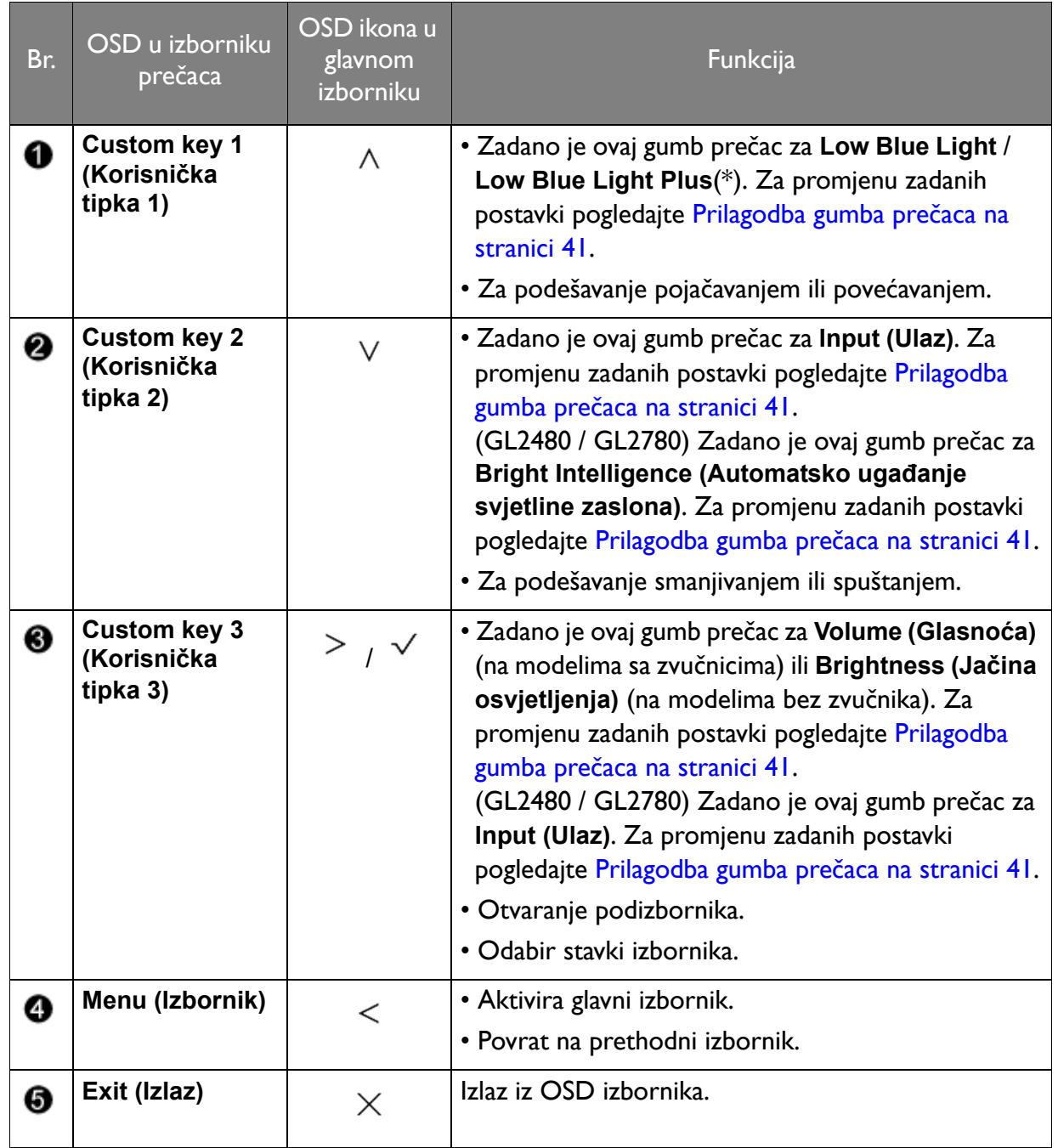

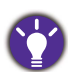

• OSD = Prikaz na zaslonu.

Gumbi prečaca rade samo dok nije prikazan glavni izbornik. Ako ne pritisnete niti jedan gumb, prikaz gumba prečaca nestat će nakon nekoliko sekundi.

• Za otključavanje OSD upravljačkih gumbi pritisnite i 10 sekundi držite bilo koji gumb.

• \*: Dostupne mogućnosti izbornika mogu se razlikovati, ovisno o proizvodu za vašu regiju.

# <span id="page-40-3"></span><span id="page-40-0"></span>Ugađanje slike

Najlakši način postizanja optimalnog prikaza iz analognog (D-Sub) ulaza je uporaba funkcije **Auto Adjustment (Autom. podešav.)**. Idite na **Display (Prikaz)** i **Auto Adjustment (Autom. podešav.)** kako biste optimizirali trenutno prikazanu sliku na zaslonu.

Nakon priključivanja digitalnog ulaza signal putem digitalnog (DVI, HDMI ili DP) kabela na monitor, funkcija **Auto Adjustment (Autom. podešav.)** bit će onemogućena jer monitor automatski prikazuje najbolju sliku.

Kad koristite funkciju **Auto Adjustment (Autom. podešav.)** provjerite je li priključena grafička kartica na računalu postavljena na zadanu razlučivost monitora.

Ako želite uvijek možete ručno ugoditi geometrijske postavke zaslona pomoću stavki izbornika geometrije. Kao pomoć u tom postupku BenQ je osigurao pomoćni program sa zaslonom na kojem je prikazana testna slika koju možete koristiti za provjeru boje zaslona, tonova sive boje i oštrine prikazanih linija. Uslužni program dostupan je na web stranici. Pogledajte [Podrška za](#page-2-0)  [proizvod na stranici 3](#page-2-0) za više informacija.

- 1. Pokrenite testni program auto.exe. Možete koristiti i bilo koju drugu sliku, kao na primjer radnu površinu svojeg operacijskog sustava. No preporučujemo uporabu testnog programa auto.exe. Kad pokrenete auto.exe, pojavljuje se testni uzorak.
- 2. Pritisnite bilo koji od upravljačkih gumba kako bi se pojavio izbornik prečaca. Odaberite (**Menu (Izbornik)**) za otvaranje glavnog izbornika.
- 3. Otvorite **Display (Prikaz)** i **Auto Adjustment (Autom. podešav.)**.
- 4. Ako primijetite okomite smetnje (poput titranja okomitih linija u obliku zavjesa), odaberite **Pixel Clock** i podešavajte monitor dok smetnja ne nestane.
- 5. Ako zamijetite vodoravne smetnje odaberite **Phase (Faza)** i podešavajte monitor dok smetnja ne nestane.

## <span id="page-40-1"></span>Prilagodba gumba prečaca

Tri upravljačka gumba s lijeve strane (nazivaju se i prilagođeni gumbi) funkcioniraju kao gumbi prečaca za izravan pristup prethodno definiranim funkcijama. Zadanu postavku tih gumbi moguće je promijeniti i dodijeliti im druge funkcije.

- 1. Pritisnite bilo koji od upravljačkih gumba radi otvaranja izbornika prečaca i pritisnite (**Menu (Izbornik)**) za pristup glavnom izborniku.
- 2. Otvorite **System (Sustav)**.
- 3. Odaberite korisničku tipku koju želite promijeniti.
- 4. U podizborniku, odaberite funkciju kojoj ćete pristupiti pritiskom tog gumba. Pojavljuje se poruka s potvrdom kako je podešavanje završeno.

### <span id="page-40-2"></span>Podešavanje načina prikaza

Za prikaz slika formata drukčijih od formata monitora ili veličine zaslona, prilagodite način prikaza na monitoru.

- 1. Pritisnite bilo koji od upravljačkih gumba radi otvaranja izbornika prečaca i pritisnite (**Menu (Izbornik)**) za pristup glavnom izborniku.
- 2. Idite na **Picture Advanced (Napr. pod. slike)** i **Display Mode (Način prikaza)**.

3. Odaberite odgovarajući način prikaza. Postavka će odmah stupiti na snagu.

### <span id="page-41-1"></span>Odabir odgovarajućeg načina slike

Monitor ima različite načine prikaza slike koji su prikladni za različite vrste slika. Pogledajte [Picture Mode \(Mod slike\) na stranici 51](#page-50-1) za sve raspoložive načine prikaza slika.

Idite na **Picture Advanced (Napr. pod. slike)** i **Picture Mode (Mod slike)** radi željenog načina prikazivanja slike.

Ako želite koristiti **Low Blue Light** / **Low Blue Light Plus**, odaberite **Low Blue Light** / **Low Blue Light Plus** kako biste ga omogućili. I otvorite **Eye Care** i **Low Blue Light** / **Low Blue Light Plus** kako biste s popisa odabrali jedan od načina rada.

# <span id="page-41-2"></span><span id="page-41-0"></span>Automatsko ugađanje svjetline zaslona (Bright Intelligence (Automatsko ugađanje svjetline zaslona), samo odabrani modeli)

Funkcija Bright Intelligence (Automatsko ugađanje svjetline zaslona) radi samo za određene načine prikaza slike. Ako nije raspoloživa, mogućnosti izbornika postat će svijetlo sive boje.

Ugrađeni senzor svjetla djeluje s tehnologijom Bright Intelligence (Automatsko ugađanje svjetline zaslona) i otkriva svjetlo u okolini, svjetlinu i kontrast slike i automatski ih uravnotežava. To pomaže pri očuvanju pojedinosti slike i smanjenju naprezanja za oči.

Kao biste aktivirali tu funkciju otvorite **Eye Care (Briga o očima)** > **Bright Intelligence (Automatsko ugađanje svjetline zaslona)** > **ON (UKLJ.)**.

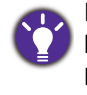

Na učinkovitost funkcije Bright Intelligence (Automatskog ugađanja svjetline zaslona) mogu utjecati izvori svjetla i kut nagiba monitora. Prema potrebi možete povećati osjetljivost senzora svjetla iz **Eye Care (Briga o očima)** > **Bright Intelligence (Automatsko ugađanje svjetline zaslona)** > **Sensor Sensitivity (Osjetljivost senz.)**. Za više informacija pogledajte [stranica 45.](#page-44-0)

# <span id="page-41-3"></span>Omogućavanje pristupačnosti u svezi prepoznavanja boja (Neprepoznavanje boja)

**Color Weakness (Neprepoznavanje boja)** je značajka pristupačnosti koja pomaže prepoznati boje ljudima koji imaju poteškoće u prepoznavanju boja. Na ovom monitoru postoji **Red Filter (Crveni filtar)** i **Green Filter (Zeleni filtar)**. Odaberite prema potrebi.

- 1. Otvorite **Eye Care** > **Color Weakness (Neprepoznavanje boja)**.
- 2. Odaberite **Red Filter (Crveni filtar)** ili **Green Filter (Zeleni filtar)**.
- 3. Namjestite vrijednost filtra. Veća vrijednost stvara jači učinak.

# <span id="page-42-1"></span><span id="page-42-0"></span>Kretanje po glavnom izborniku

OSD izbornik (prikaz na zaslonu) možete koristiti za podešavanje svih postavki monitora.

Pritisnite bilo koji od upravljačkih gumba radi otvaranja izbornika prečaca i pritisnite (**Menu (Izbornik)**) za pristup glavnom izborniku. Za pojedinosti pogledajte [Osnovne radnje na](#page-38-0)  [izborniku na stranici 39](#page-38-0).

Dostupne mogućnosti izbornika mogu se razlikovati ovisno o ulaznim izvorima, funkcijama i postavkama. Mogućnosti izbornika koje nisu dostupne prikazane su svijetlo sivom bojom. Gumbi koji nisu dostupni bit će onemogućeni, a odgovarajuće OSD ikone više neće biti prikazane. Za modele bez određenih funkcija, njihove postavke i odgovarajuće stavke neće biti prikazane u izborniku.

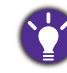

Jezici OSD izbornika mogu se razlikovati ovisno o proizvodu koji se isporučuje u vašoj regiji. Više pojedinosti pogledajte [Language \(Jezik\) na stranici 57](#page-56-0) pod **System (Sustav)** i **OSD Settings (OSD postavke)**.

Više informacija o svakom izborniku pogledajte na sljedećim stranicama:

- Ibornik Eye Care (Briga o oč[ima\) \(samo odabrani modeli\) na stranici 44](#page-43-1)
- • [Izbornik Display \(Prikaz\) na stranici 47](#page-46-1)
- • [Izbornik Picture \(Slika\) na stranici 49](#page-48-1)
- • [Izbornik Picture Advanced \(Napr. pod. slike\) na stranici 51](#page-50-2)
- • [Izbornik Audio \(Zvuk\) na stranici 55](#page-54-1)
- • [Izbornik System \(Sustav\) na stranici 56](#page-55-1)

## <span id="page-43-1"></span><span id="page-43-0"></span>Ibornik Eye Care (Briga o očima) (samo odabrani modeli)

Dostupne mogućnosti izbornika mogu se razlikovati ovisno o ulaznim izvorima, funkcijama i postavkama. Mogućnosti izbornika koje nisu dostupne prikazane su svijetlo sivom bojom. Gumbi koji nisu dostupni bit će onemogućeni, a odgovarajuće OSD ikone više neće biti prikazane. Za modele bez određenih funkcija, njihove postavke i odgovarajuće stavke neće biti prikazane u izborniku.

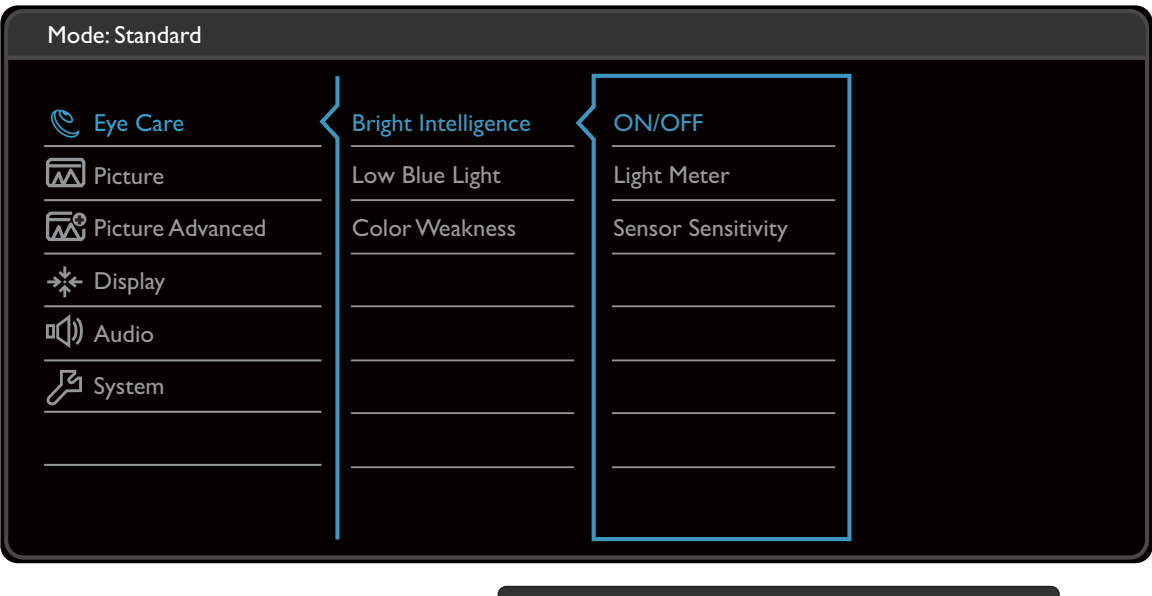

 $|V| \vee |<$ 

- 1. Iz izbornika prečaca odaberite (**Menu (Izbornik)**).
- 2. Koristite  $\bigwedge$  ili  $\bigvee$  i odaberite **Eye Care (Briga o očima)**.
- 3. Odaberite  $>$  za otvaranje podizbornika i zatim koristite  $\wedge$  ili  $\vee$  za odabir stavke izbornika.

 $\boldsymbol{\wedge}$ 

- 4. Koristite  $\bigwedge$ ili  $\bigvee$  za podešavanje, a gumb  $\bigvee$  za odabir.
- 5. Za povratak na prethodni izbornik odaberite  $\leq$ .
- 6. Za izlazak iz izbornika odaberite  $\times$  .

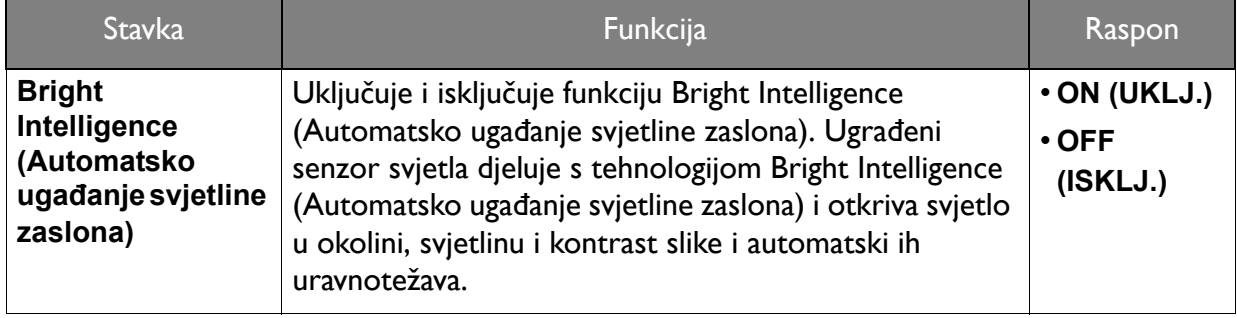

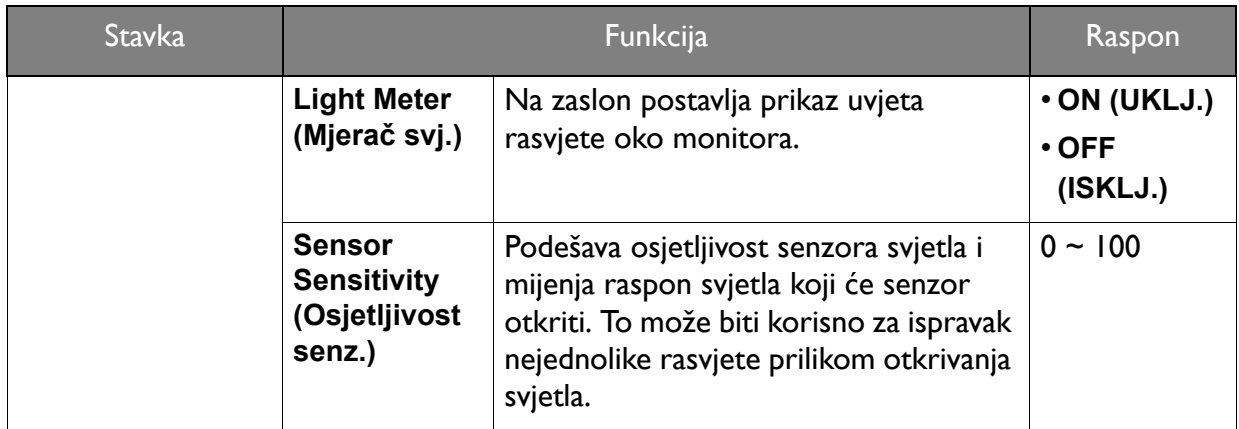

(Modeli s funkcijom Color Weakness (Neprepoznavanje boja))

<span id="page-44-0"></span>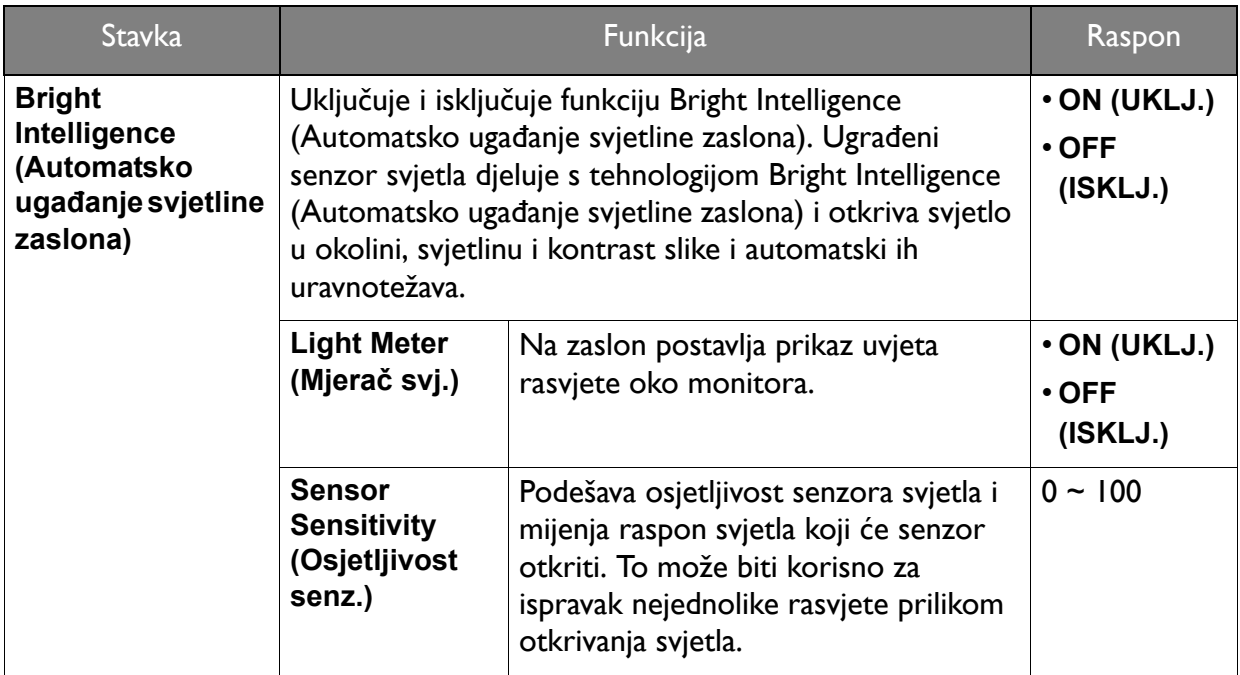

<span id="page-45-1"></span><span id="page-45-0"></span>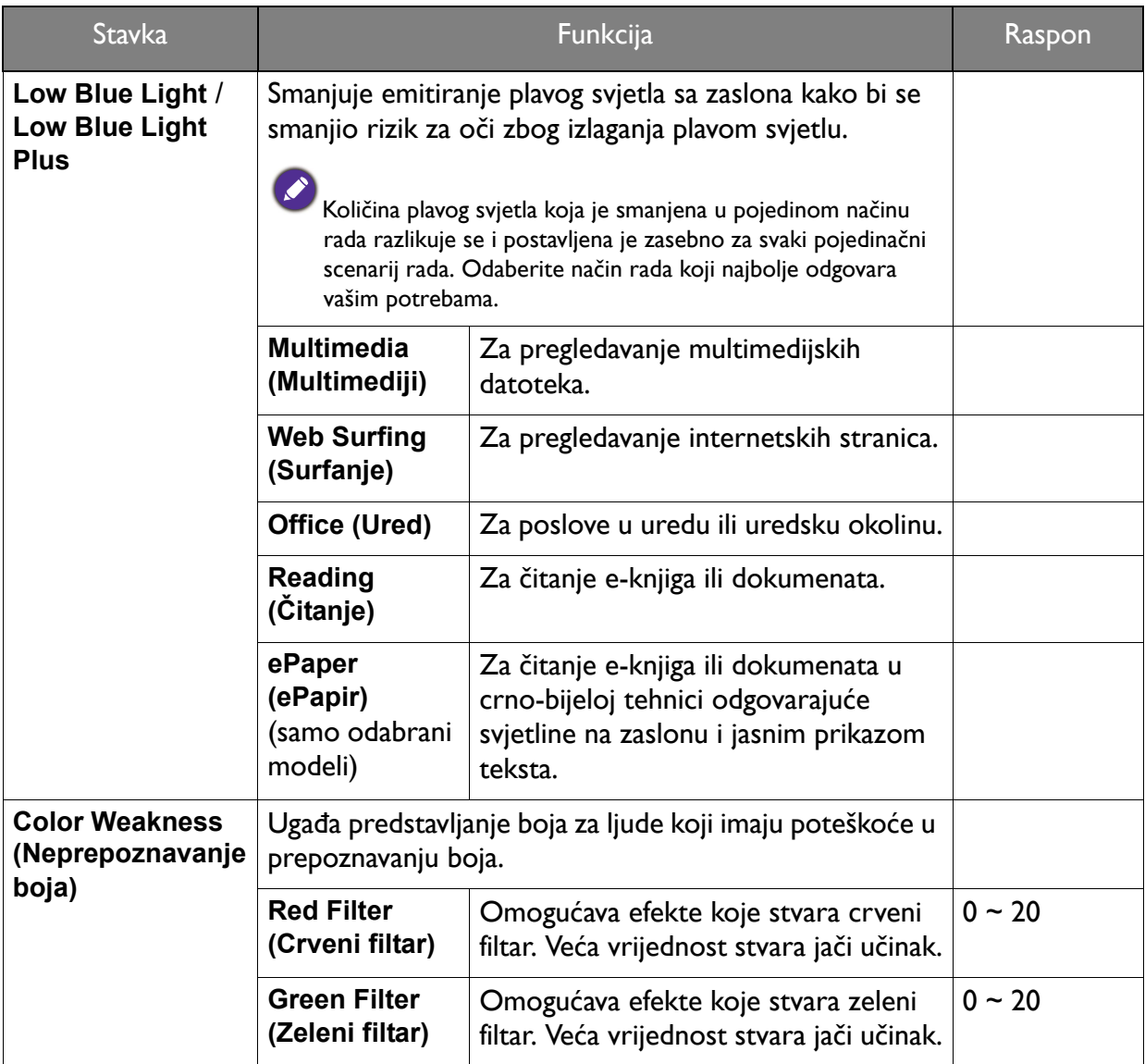

## <span id="page-46-1"></span><span id="page-46-0"></span>Izbornik Display (Prikaz)

Dostupne mogućnosti izbornika mogu se razlikovati ovisno o ulaznim izvorima, funkcijama i postavkama. Mogućnosti izbornika koje nisu dostupne prikazane su svijetlo sivom bojom. Gumbi koji nisu dostupni bit će onemogućeni, a odgovarajuće OSD ikone više neće biti prikazane. Za modele bez određenih funkcija, njihove postavke i odgovarajuće stavke neće biti prikazane u izborniku.

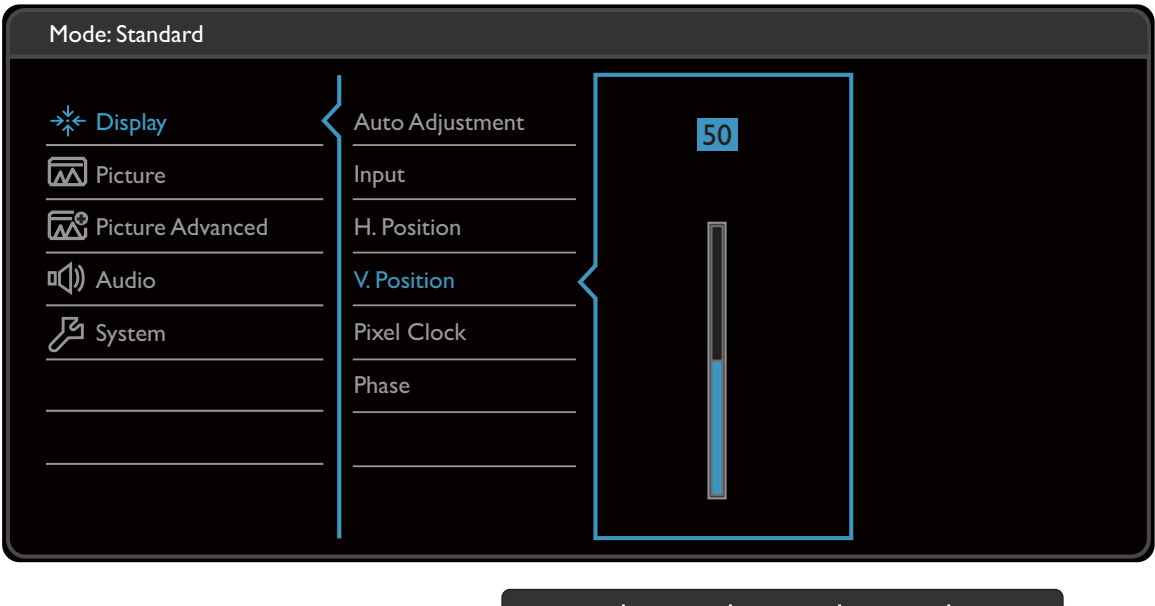

V | √ | <

- 1. Iz izbornika prečaca odaberite (**Menu (Izbornik)**).
- 2. Koristite  $\bigwedge$  ili  $\bigvee$  i odaberite **Display (Prikaz)**.
- 3. Odaberite  $>$  za otvaranje podizbornika i zatim koristite  $\wedge$  ili  $\vee$  za odabir stavke izbornika.

 $\Lambda$ 

- 4. Koristite  $\bigwedge$ ili  $\bigvee$  za podešavanje, a gumb  $\bigvee$  za odabir.
- 5. Za povratak na prethodni izbornik odaberite  $\leq$ .
- 6. Za izlazak iz izbornika odaberite  $\times$ .

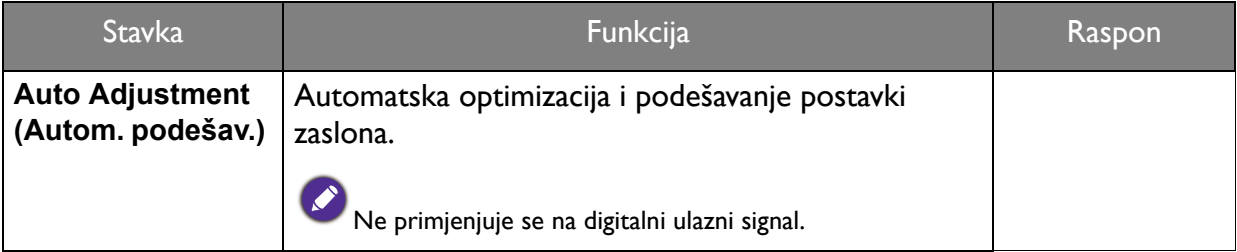

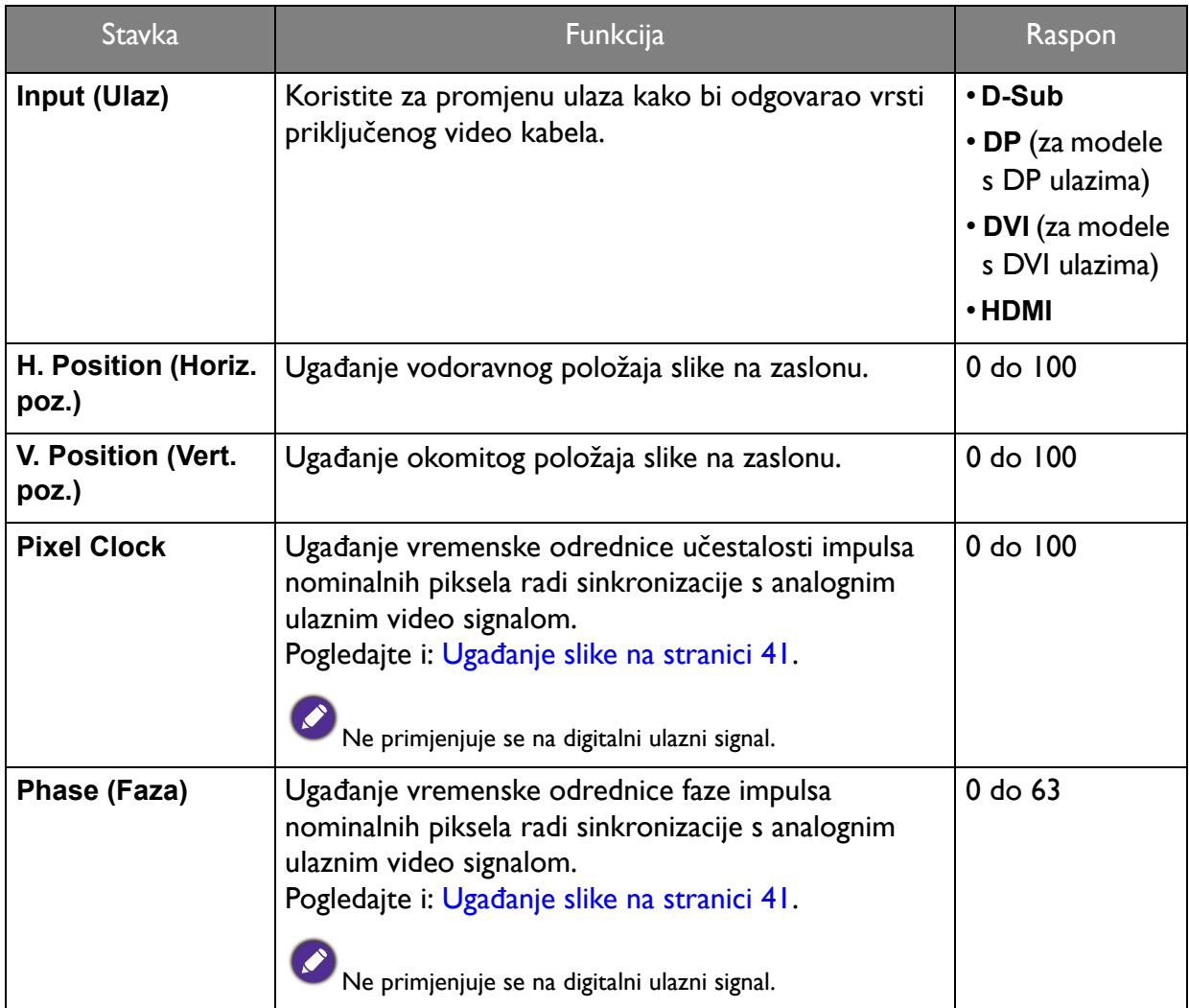

### <span id="page-48-1"></span><span id="page-48-0"></span>Izbornik Picture (Slika)

Dostupne mogućnosti izbornika mogu se razlikovati ovisno o ulaznim izvorima, funkcijama i postavkama. Mogućnosti izbornika koje nisu dostupne prikazane su svijetlo sivom bojom. Gumbi koji nisu dostupni bit će onemogućeni, a odgovarajuće OSD ikone više neće biti prikazane. Za modele bez određenih funkcija, njihove postavke i odgovarajuće stavke neće biti prikazane u izborniku.

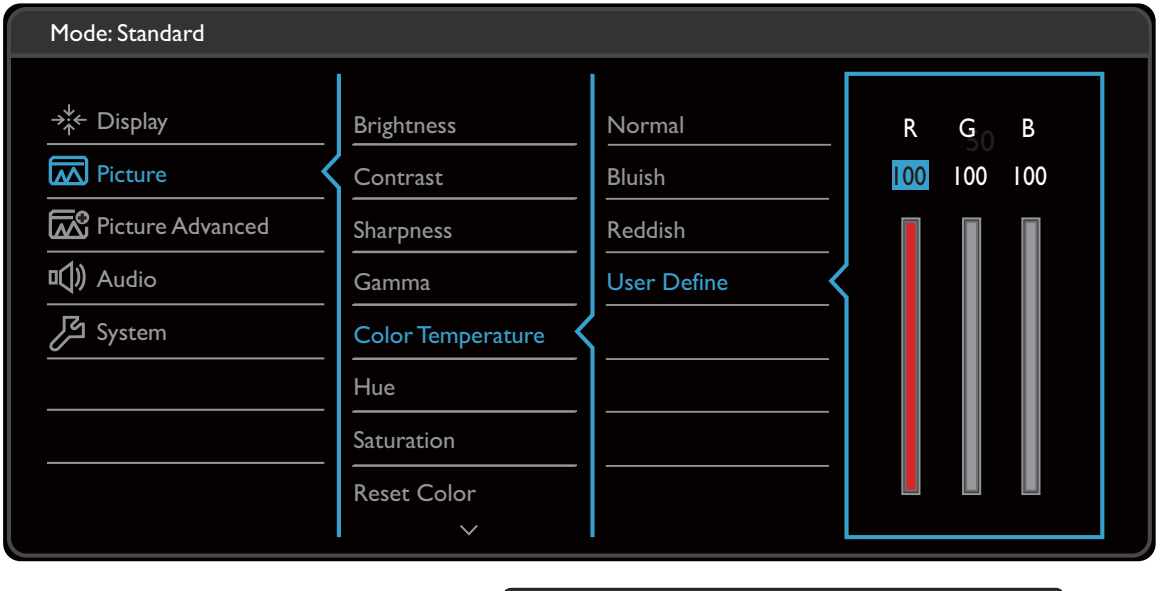

 $\wedge \mid \vee \mid \vee \mid < \mid \times$ 

- 1. Iz izbornika prečaca odaberite (**Menu (Izbornik)**).
- 2. Koristite  $\bigwedge$  ili  $\bigvee$  i odaberite **Picture (Slika)**.
- 3. Odaberite  $>$  za otvaranje podizbornika i zatim koristite  $\wedge$  ili  $\vee$  za odabir stavke izbornika.
- 4. Koristite  $\bigwedge$ ili  $\bigvee$  za podešavanje, a gumb  $\bigvee$  za odabir.
- 5. Za povratak na prethodni izbornik odaberite  $\leq$ .
- 6. Za izlazak iz izbornika odaberite  $\times$ .

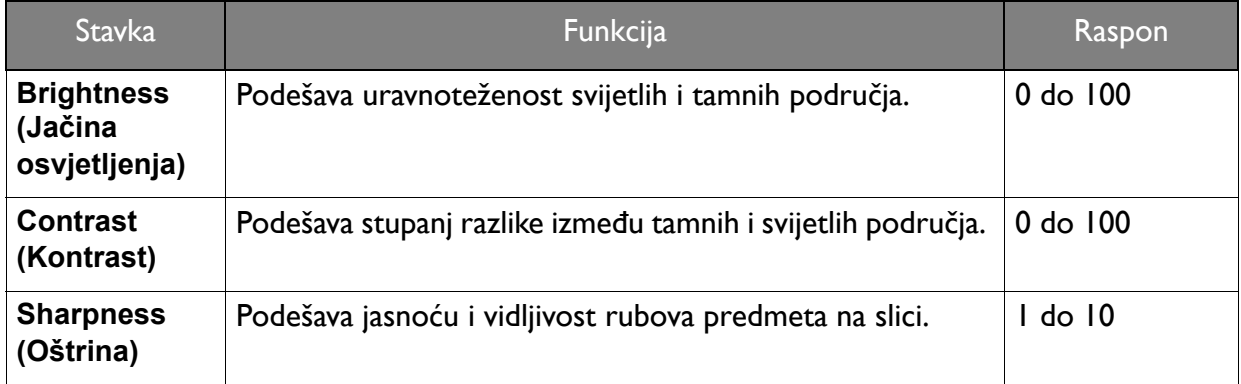

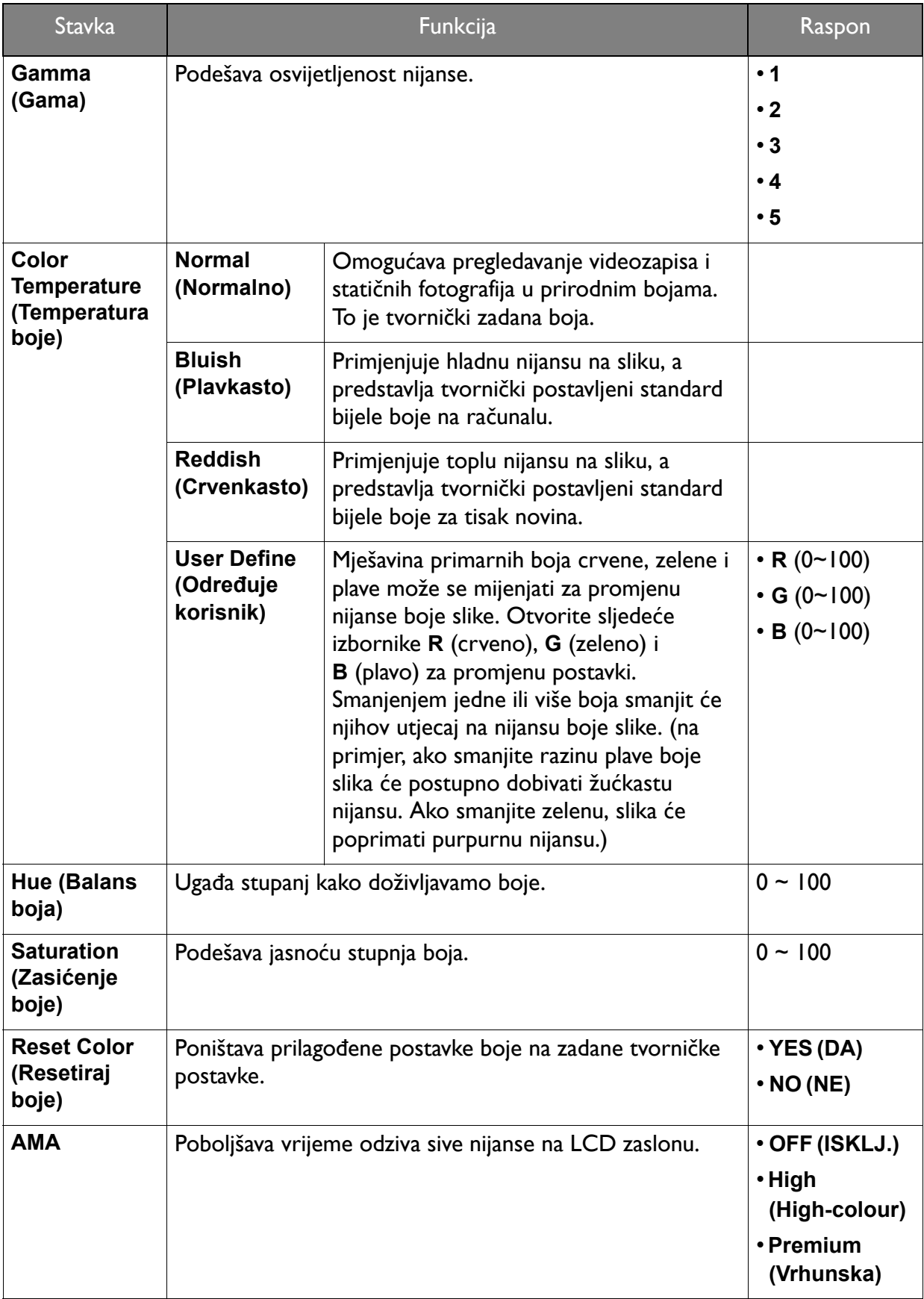

# <span id="page-50-2"></span><span id="page-50-0"></span>Izbornik Picture Advanced (Napr. pod. slike)

Dostupne mogućnosti izbornika mogu se razlikovati ovisno o ulaznim izvorima, funkcijama i postavkama. Mogućnosti izbornika koje nisu dostupne prikazane su svijetlo sivom bojom. Gumbi koji nisu dostupni bit će onemogućeni, a odgovarajuće OSD ikone više neće biti prikazane. Za modele bez određenih funkcija, njihove postavke i odgovarajuće stavke neće biti prikazane u izborniku.

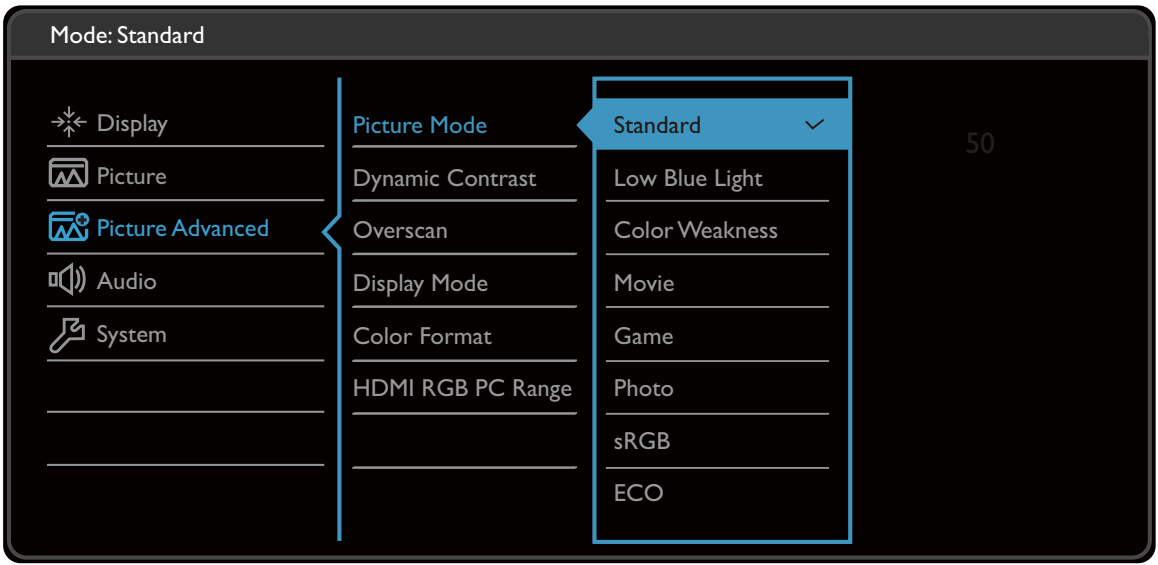

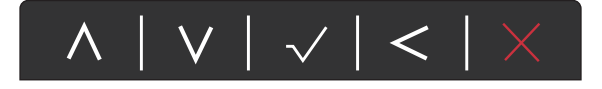

- 1. Iz izbornika prečaca odaberite (**Menu (Izbornik)**).
- 2. Koristite  $\bigwedge$  ili  $\bigvee$  i odaberite **Picture Advanced (Napr. pod. slike)**.
- 3. Odaberite  $>$  za otvaranje podizbornika i zatim koristite  $\wedge$  ili  $\vee$  za odabir stavke izbornika.
- 4. Koristite  $\bigwedge$ ili  $\bigvee$  za podešavanje, a gumb  $\bigvee$  za odabir.
- 5. Za povratak na prethodni izbornik odaberite  $\leq$ .
- 6. Za izlazak iz izbornika odaberite  $\times$ .

<span id="page-50-1"></span>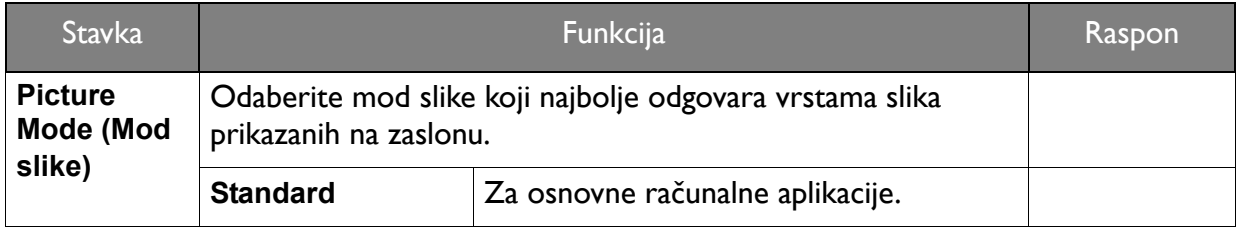

<span id="page-51-1"></span><span id="page-51-0"></span>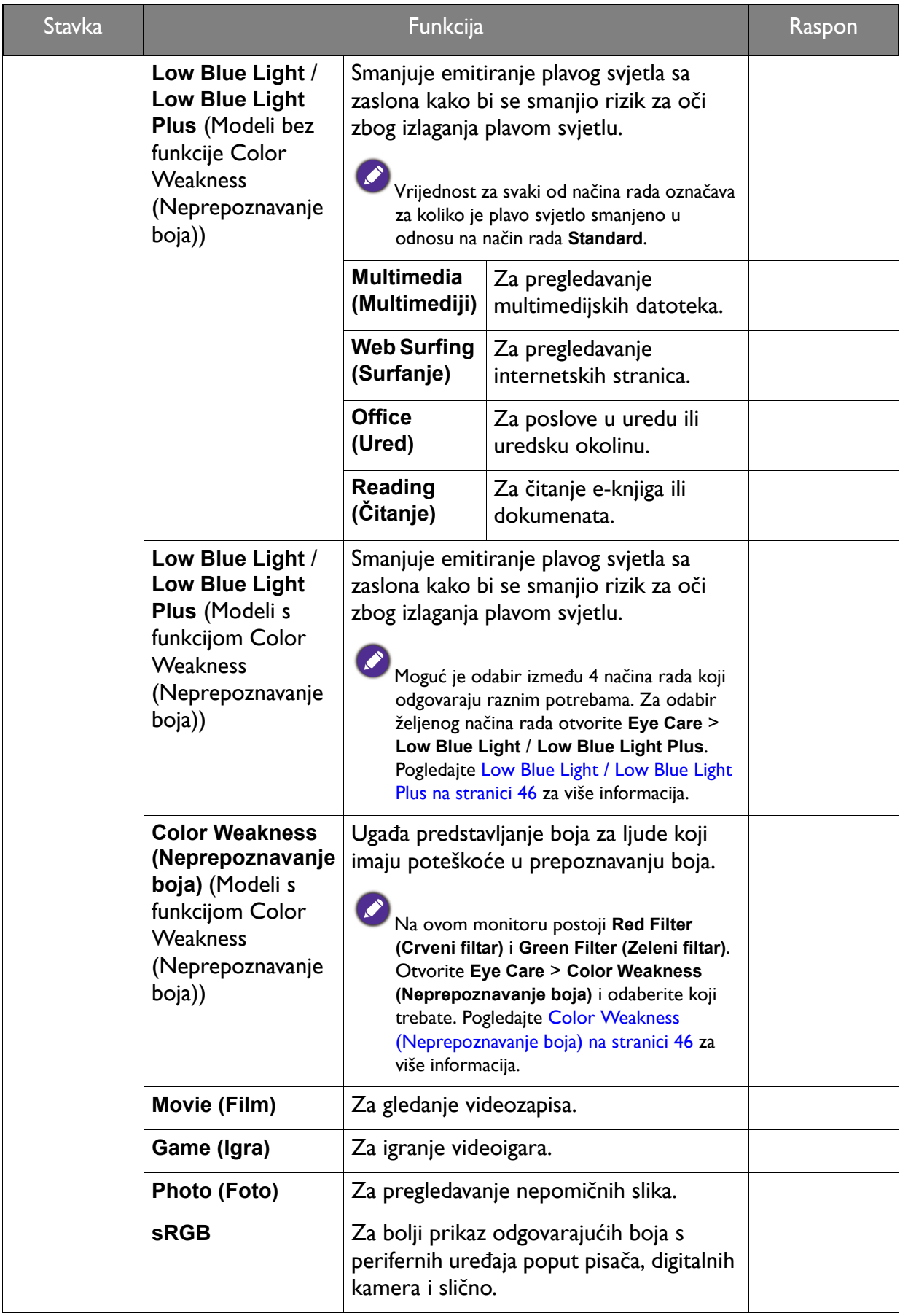

<span id="page-52-0"></span>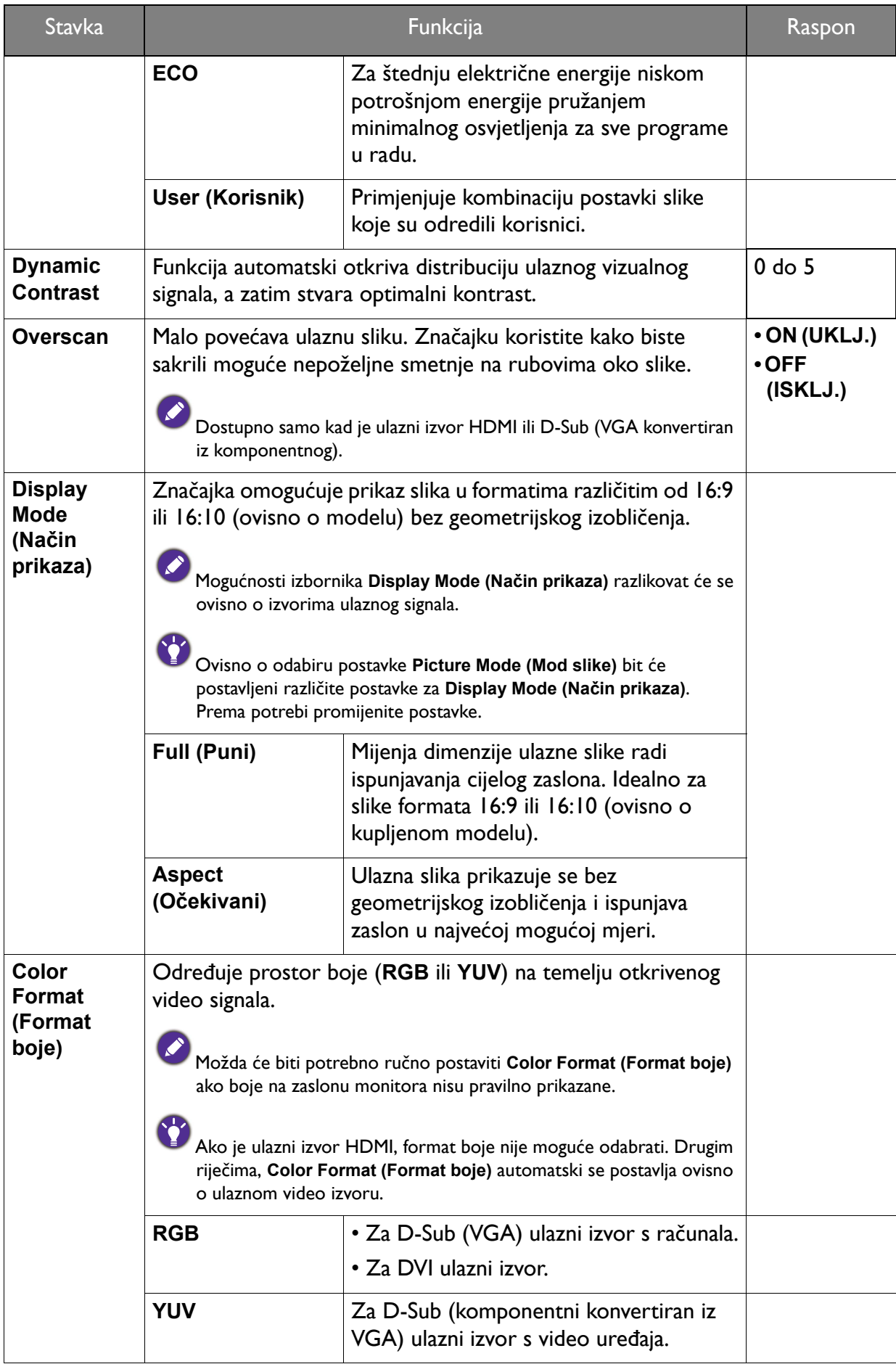

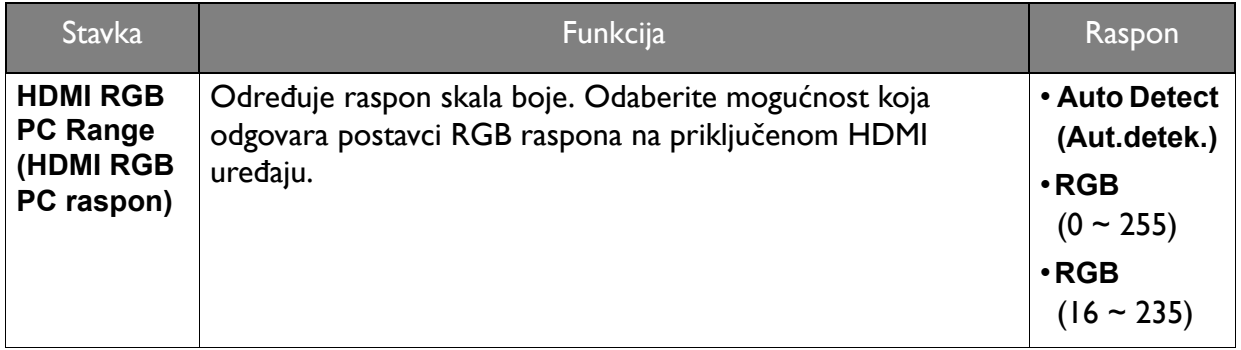

# <span id="page-54-1"></span><span id="page-54-0"></span>Izbornik Audio (Zvuk)

Dostupne mogućnosti izbornika mogu se razlikovati ovisno o ulaznim izvorima, funkcijama i postavkama. Mogućnosti izbornika koje nisu dostupne prikazane su svijetlo sivom bojom. Gumbi koji nisu dostupni bit će onemogućeni, a odgovarajuće OSD ikone više neće biti prikazane. Za modele bez određenih funkcija, njihove postavke i odgovarajuće stavke neće biti prikazane u izborniku.

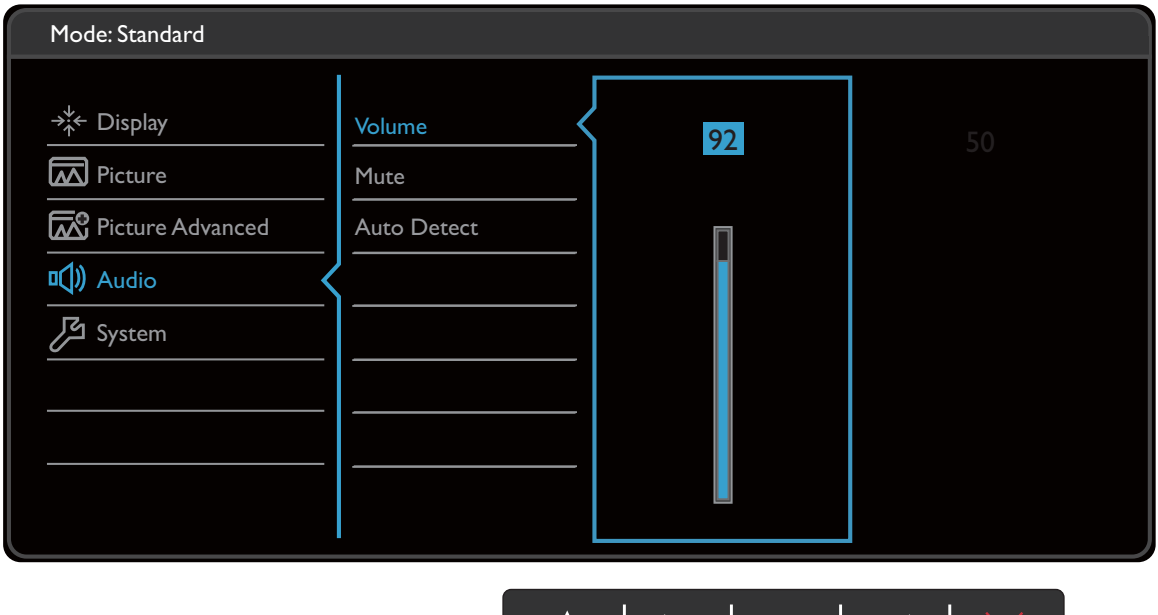

 $\overline{\phantom{a}}$ 

- 1. Iz izbornika prečaca odaberite (**Menu (Izbornik)**).
- 2. Koristite  $\bigwedge$  ili  $\bigvee$  i odaberite **Audio (Zvuk)**.
- 3. Odaberite  $>$  za otvaranje podizbornika i zatim koristite  $\wedge$  ili  $\vee$  za odabir stavke izbornika.

ハ

- 4. Koristite  $\bigwedge$ ili  $\bigvee$  za podešavanje, a gumb  $\bigvee$  za odabir.
- 5. Za povratak na prethodni izbornik odaberite  $\leq$ .
- 6. Za izlazak iz izbornika odaberite  $\times$ .

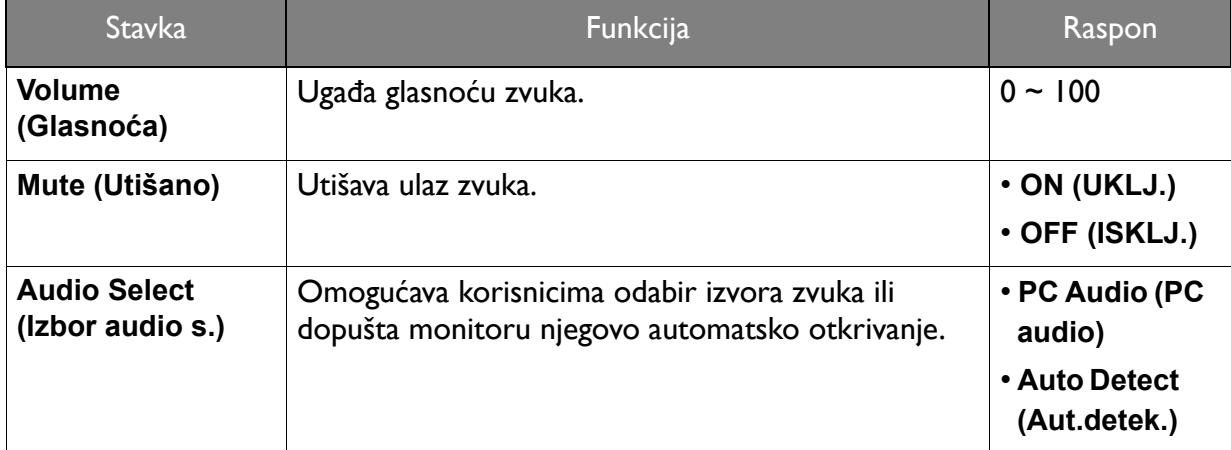

### <span id="page-55-1"></span><span id="page-55-0"></span>Izbornik System (Sustav)

Dostupne mogućnosti izbornika mogu se razlikovati ovisno o ulaznim izvorima, funkcijama i postavkama. Mogućnosti izbornika koje nisu dostupne prikazane su svijetlo sivom bojom. Gumbi koji nisu dostupni bit će onemogućeni, a odgovarajuće OSD ikone više neće biti prikazane. Za modele bez određenih funkcija, njihove postavke i odgovarajuće stavke neće biti prikazane u izborniku.

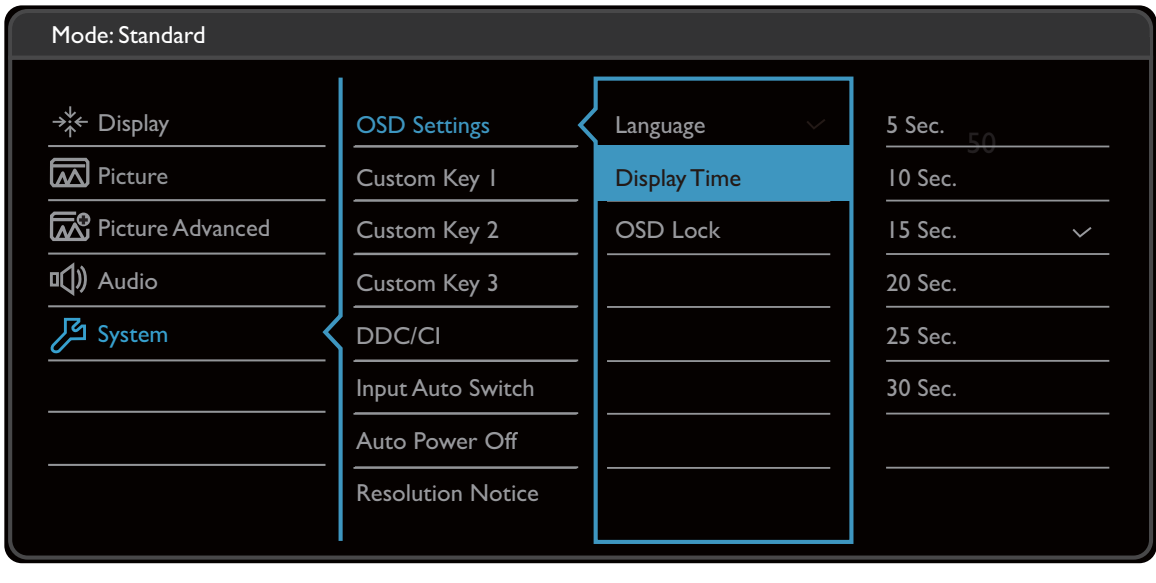

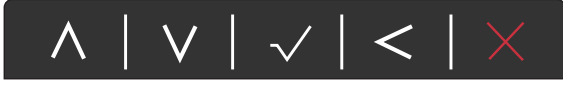

- 1. Iz izbornika prečaca odaberite (**Menu (Izbornik)**).
- 2. Koristite  $\bigwedge$  ili  $\bigvee$  i odaberite **System (Sustav)**.
- 3. Odaberite  $>$  za otvaranje podizbornika i zatim koristite  $\Lambda$  ili  $\vee$  za odabir stavke izbornika.
- 4. Koristite  $\bigwedge$ ili  $\bigvee$  za podešavanje, a gumb  $\bigvee$  za odabir.
- 5. Za povratak na prethodni izbornik odaberite  $\leq$ .
- 6. Za izlazak iz izbornika odaberite  $\times$ .

<span id="page-56-0"></span>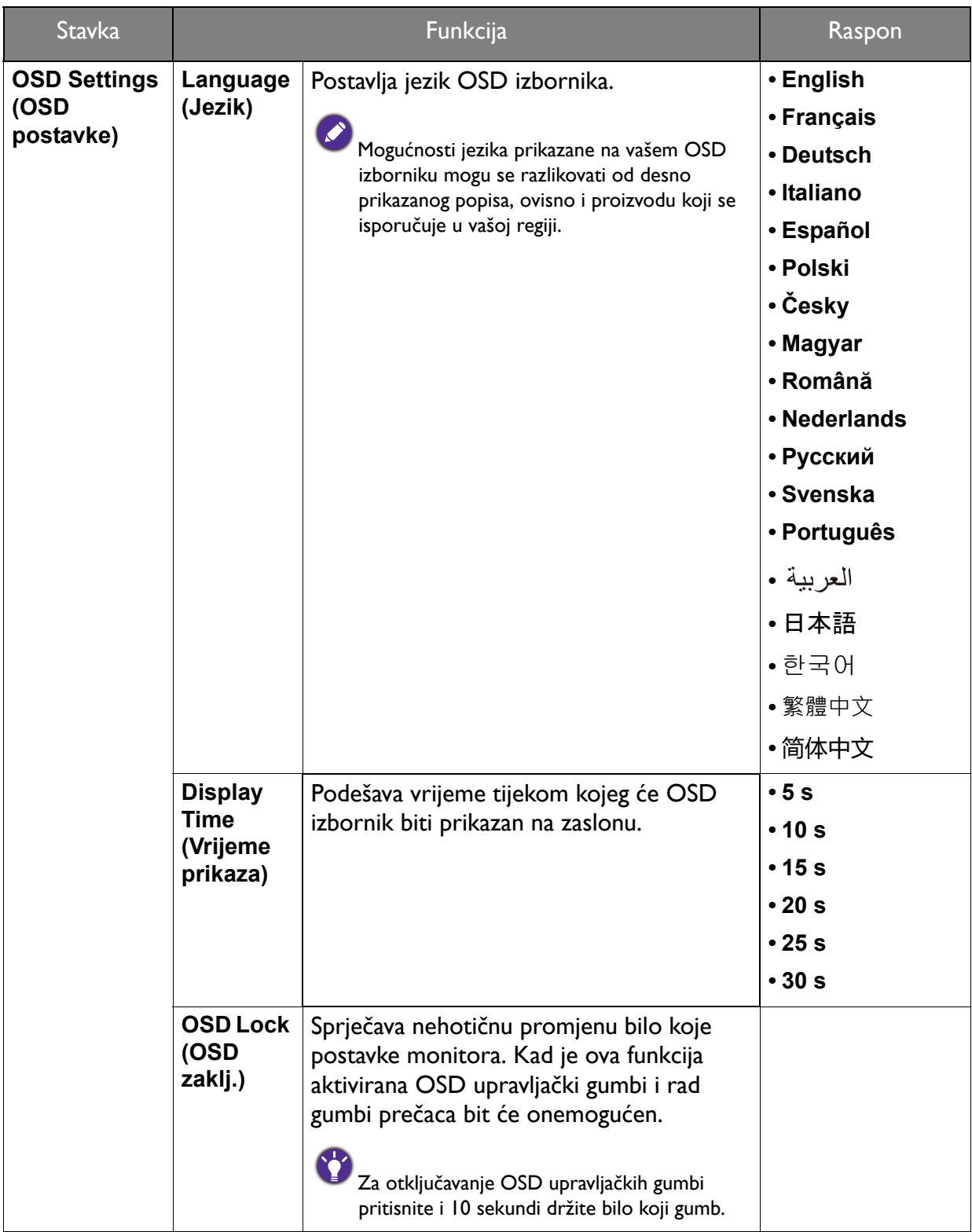

![](_page_57_Picture_276.jpeg)

![](_page_58_Picture_87.jpeg)

# <span id="page-59-0"></span>Rješavanje problema

# <span id="page-59-1"></span>Često postavljana pitanja (FAQ)

### Izgled slike

- Slika je mutna.
- Preuzmite **Resolution file (Razlučivost datoteku)** s web stranice (pogledajte [Podrška za](#page-2-0)  [proizvod na stranici 3](#page-2-0)). Pogledajte "**Podešavanje razlučivosti zaslona**". Zatim odaberite pravilnu razlučivost, učestalost osvježavanja i izvršite podešavanja prema tim uputama.
	- Ako koristite VGA produžni kabel, uklonite ga prije testiranja. Je li slika sada u fokusu? Preuzmite **Resolution file (Razlučivost datoteku)** s web stranice (pogledajte [Podrška za](#page-2-0)  [proizvod na stranici 3](#page-2-0)). Pogledajte "**Podešavanje razlučivosti zaslona**". Zatim odaberite pravilnu razlučivost, učestalost osvježavanja i izvršite podešavanja prema tim uputama. Pojava zamućenja slike je normalna zbog gubitaka u produžnim kabelima. Te gubitke možete minimizirati korištenjem produžnih kabela boljih vodljivih svojstava ili s ugrađenim pojačalom.

Pojavljuje li se zamućenje samo pri razlučivostima manjim od zadane (maksimalne) razlučivosti?

Preuzmite **Resolution file (Razlučivost datoteku)** s web stranice (pogledajte [Podrška za](#page-2-0)  [proizvod na stranici 3](#page-2-0)). Pogledajte "**Podešavanje razlučivosti zaslona**". Odaberite zadanu razlučivost.

![](_page_59_Picture_8.jpeg)

Vide se pogreške piksela.

Jedan ili više piksela je stalno crno, jedan ili više piksela je stalno bijelo, jedan ili više piksela je stalno crveno, zeleno, plavo ili druge boje.

- Očistite LCD zaslon.
- Uključite i isključite napajanje.
- To su pikseli koji su stalno ili uključeni ili isključeni i to je prirodni nedostatak koji se pojavljuje u LCD tehnologiji.
- Slika je pogrešne boje.

Izgleda žuto, plavo ili ružičasto.

Otvorite **Picture (Slika)** i **Reset Color (Resetiraj boje)**, a zatim odaberite **YES (DA)** kako biste poništili postavke boje na tvornički zadane postavke.

Ako slika još uvijek nije ispravno prikazana, a i OSD je pogrešne boje to znači kako u ulaznom signalu nedostaje jedna od tri primarne boje. Sada provjerite priključke signalnog kabela. Ako je bilo koja iglica savinuta ili slomljena za pomoć se obratite prodavaču.

![](_page_59_Picture_18.jpeg)

Slika je izobličena, trepće ili titra.

Preuzmite **Resolution file (Razlučivost datoteku)** s web stranice (pogledajte [Podrška za](#page-2-0)  [proizvod na stranici 3](#page-2-0)). Pogledajte "**Podešavanje razlučivosti zaslona**". Zatim odaberite pravilnu razlučivost, učestalost osvježavanja i izvršite podešavanja prema tim uputama.

- Monitor koristite u zadanoj razlučivosti, no slika je još uvijek izobličena.
- Slike iz različitih ulaznih izvora mogu izgledati izobličeno ili stisnuto na monitoru koji radi sa zadanom razlučivosti. Za optimalan rad zaslona za svaku vrstu ulaznog izvora možete koristiti funkciju **Display Mode (Način prikaza)** radi postavljanja odgovarajućeg formata za taj ulazni izvor. Za pojedinosti pogledajte Display Mode (Nač[in prikaza\) na stranici 53](#page-52-0).

Slika je pomaknuta u jednom smjeru.

Preuzmite **Resolution file (Razlučivost datoteku)** s web stranice (pogledajte [Podrška za](#page-2-0)  [proizvod na stranici 3\)](#page-2-0). Pogledajte "**Podešavanje razlučivosti zaslona**". Zatim odaberite pravilnu razlučivost, učestalost osvježavanja i izvršite podešavanja prema tim uputama.

Na zaslonu se pojavljuje blijeda sjena statičke slike koja je prethodno bila na zaslonu.

- Aktivirajte funkciju upravljanja napajanjem kako bi računalo i monitor dok ih ne koristite pokrenuli stanje "mirovanja" s niskom potrošnjom energije.
	- Koristite čuvar zaslona kako biste spriječili pojavu fantomske slike.

### LED indikator napajanja

- LED indikator je bijeli ili narančasti.
- Ako LED stalno svijetli bijelo monitor je uključen.
- Ako LED svijetli bijelo i na zaslonu je poruka **Out of Range (Izvan dosega)**, koristite način prikaza koji ovaj monitor ne podržava, promijenite postavku na način rada koju ovaj model podržava. Preuzmite **Resolution file (Razlučivost datoteku)** s web stranice (pogledajte [Podrška za proizvod na stranici 3\)](#page-2-0). Pogledajte "**Podešavanje razlučivosti zaslona**". Zatim odaberite pravilnu razlučivost, učestalost osvježavanja i izvršite podešavanja prema tim uputama.
- Ako LED svijetli narančasto, aktivan je način upravljanja napajanjem. Pritisnite bilo koju tipku na tipkovnici računala ili pomaknite miš. Ako to ne pomogne, provjerite priključke signalnog kabela. Ako je bilo koja iglica savinuta ili slomljena za pomoć se obratite prodavaču.
- Ako je LED isključen, provjerite radi li utičnica napajanja, vanjski izvor napajanja i glavni prekidač.

### Upravljački gumbi OSD-a

OSD upravljački gumbi nisu dostupni.

Za otključavanje OSD upravljačkih gumba kada su zadano zaključani, pritisnite i 10 sekundi držite bilo koji gumb.

### OSD poruke

![](_page_60_Picture_17.jpeg)

Poruka **Out of Range (Izvan dosega)** na zaslonu tijekom postupka uključivanja računala.

Ako se tijekom podizanja sustava računala na zaslonu pojavi poruka **Out of Range (Izvan dosega)**, to ukazuje na kompatibilnost računala uzrokovanu operacijskim sustavom ili grafičkom karticom. Sustav će automatski prilagoditi učestalost osvježavanja. Pričekajte do pokretanja operacijskog sustava.

### Zvuk

- Nema zvuka iz priključenih ugrađenih zvučnika. (samo odabrani modeli)
- Provjerite je li potreban kabel ulaznih audio signala pravilno priključen. Za pojedinosti pogledajte Priključ[ivanje audio kabela. na stranici 26](#page-25-0).
- Pojačajte glasnoću (glasnoća može biti sasvim mala ili utišana).
- Uklonite slušalice i/ili vanjske zvučnike. (Ako su priključene na monitor ugrađeni zvučnici se automatski utišavaju.)
- Nema zvuka iz priključenih vanjskih zvučnika.
- Skinite slušalice (ako su priključene na monitor).
- Provjerite je li priključak slušalica pravilno spojen.
- Ako se vanjski zvučnici napajaju s USB-a provjerite je li USB priključak u redu.
- Pojačajte glasnoću (glasnoća može biti sasvim mala ili utišana) vanjskih zvučnika.

### Senzori (samo odabrani modeli)

- Senzor svjetla monitora ne radi ispravno.
- Senzor svjetla nalazi se na prednjoj donjoj strani monitora. Provjerite:
- Ako ste uklonili zaštitnu naljepnicu senzora.
- Ako je funkcija **Bright Intelligence (Automatsko ugađanje svjetline zaslona)** postavljena na **ON (UKLJ.)**. Provjerite **Eye Care (Briga o očima)** > **Bright Intelligence (Automatsko ugađanje svjetline zaslona)**.
- Ako postoje prepreke ispred senzora koje sprječavaju pravilno otkrivanje svjetlosnih uvjeta u okolini.
- Ako je ispred senzora bilo kakav predmet ili odjeća svijetlih boja. Svijetle boje (posebno bijela i fluorescentne boje) odbijaju svjetlo i senzor ne može otkriti glavni izvor svjetla.

### <span id="page-61-0"></span>Potrebna vam je pomoć?

Ako i nakon primjene uputa iz ovog priručnik imate bilo kakvih problema, obratite se svojem prodavaču ili posjetite lokalnu internetsku stranicu s početne <Support.BenQ.com> radi dodatne pomoći i lokalne korisničke podrške.